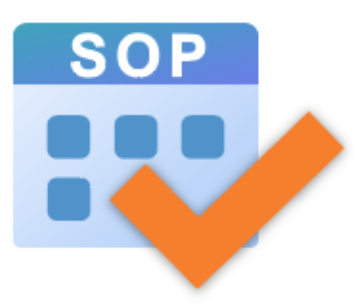

# **Student Option Programme (SOP)**

Online Briefing : The Redeveloped SOP 25 March 2024

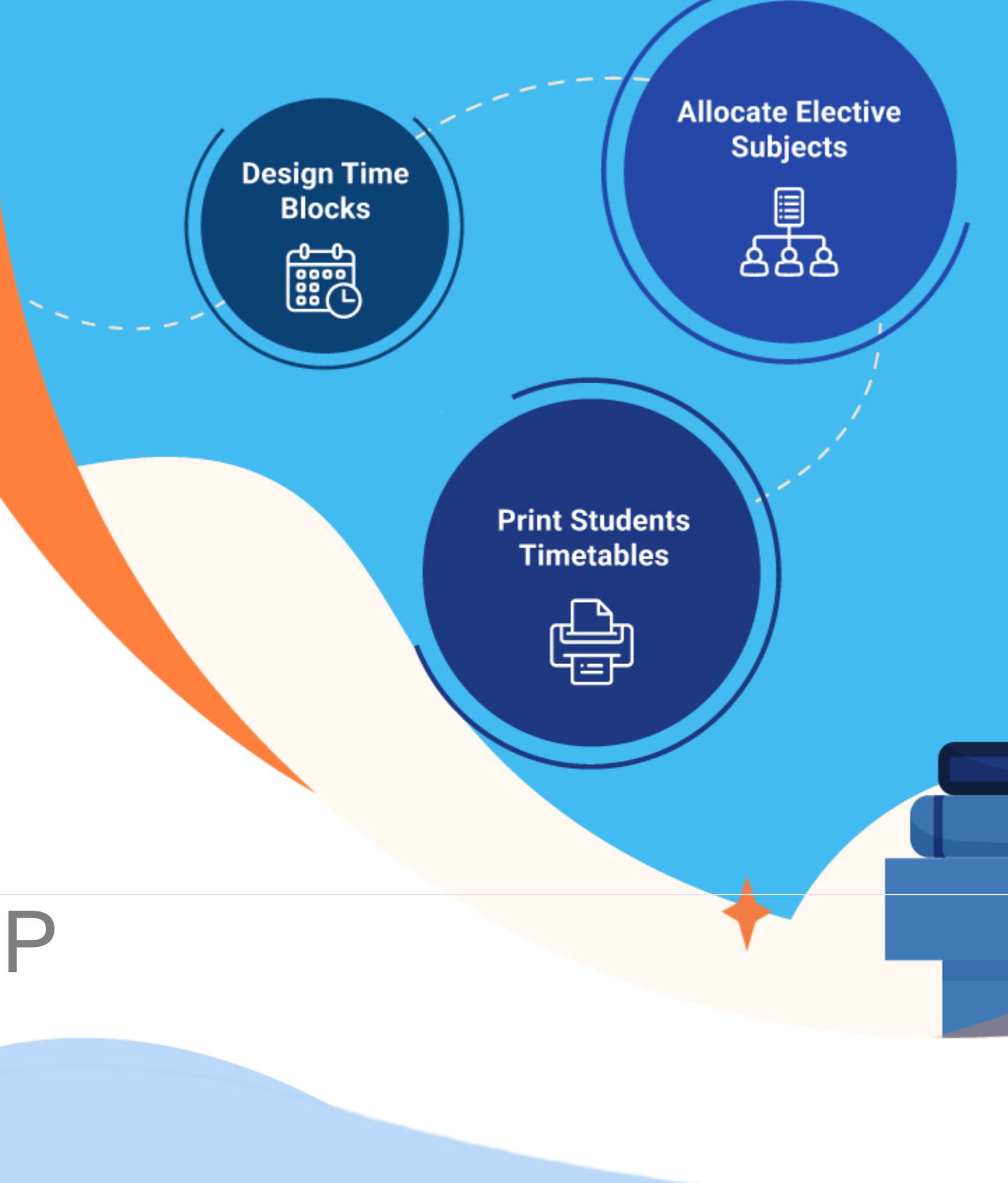

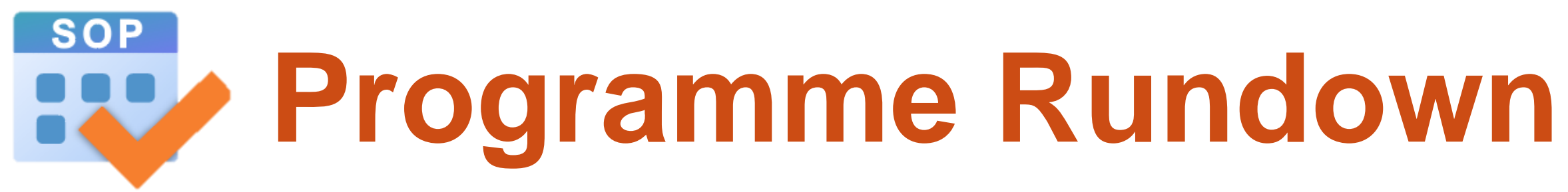

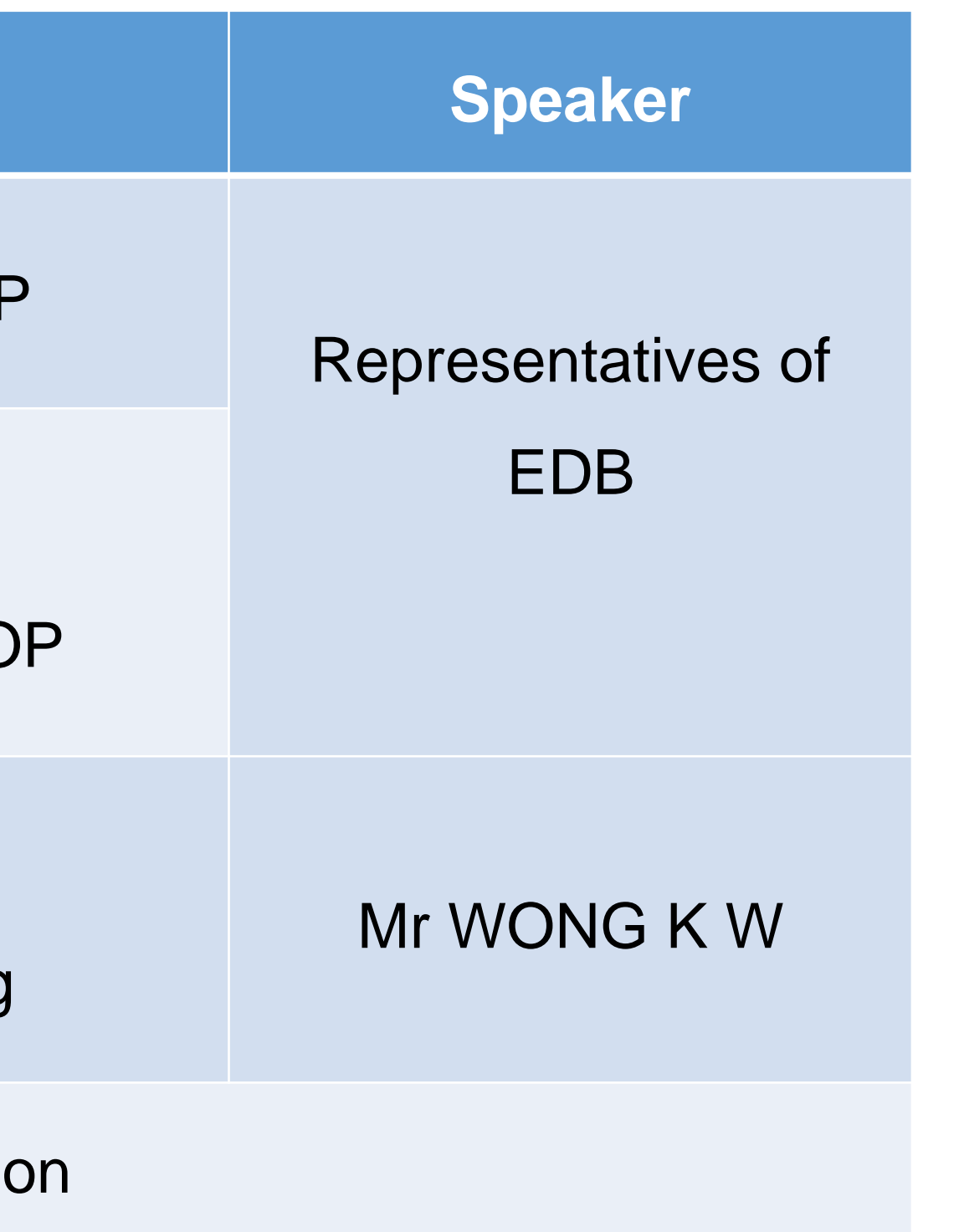

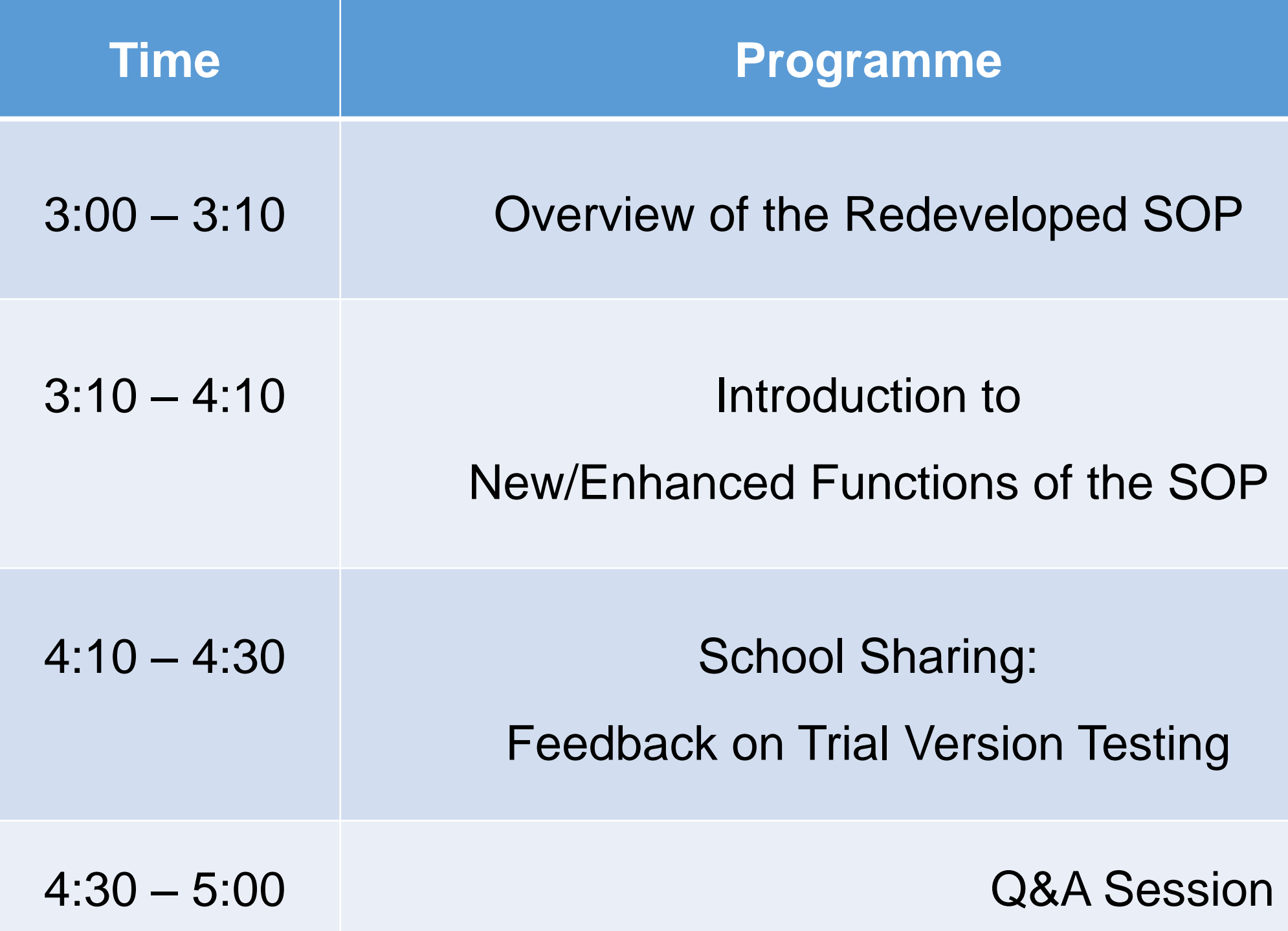

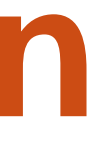

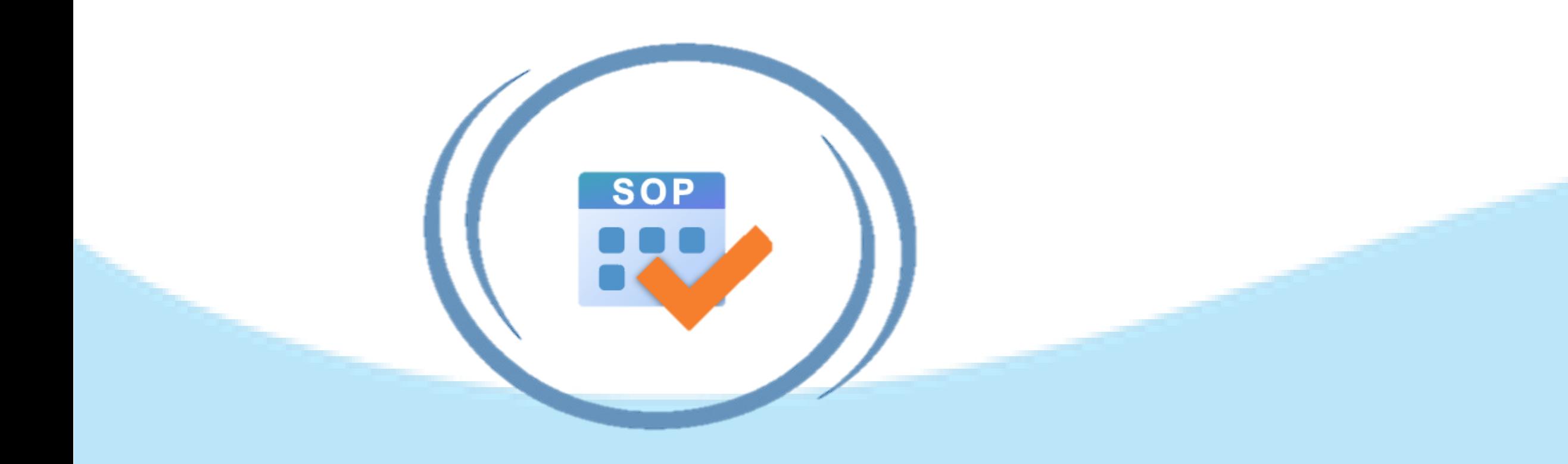

# **Overview of the Redeveloped SOP**

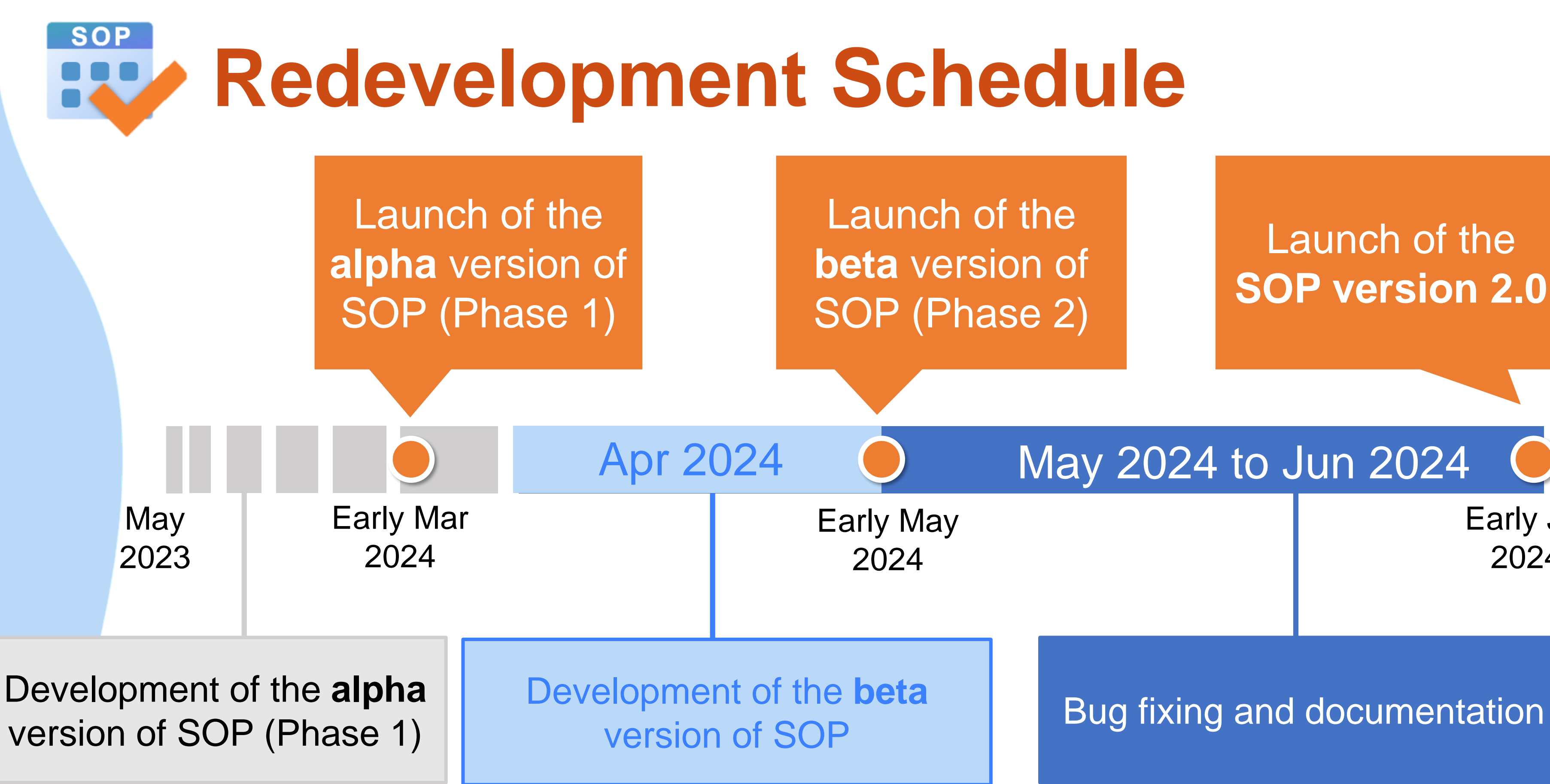

### May 2024 to Jun 2024

Early Jul 2024

### Launch of the **SOP version 2.0**

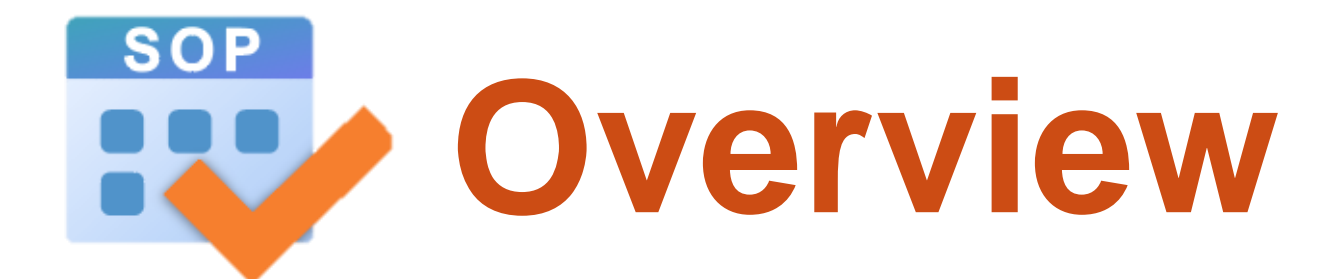

### **The redeveloped SOP:**

**I**fixed compatibility issues

**Added a new allocation method: elective subject allocation by elective** subject queue

enhanced existing functions e.g. optimised time block generation

**Fine-tuned algorithms e.g. calculation of satisfaction rate** 

**developed new user-friendly interface** 

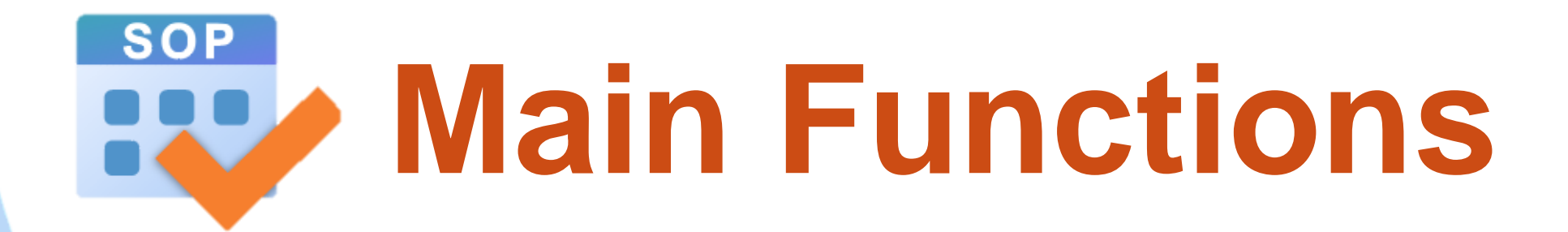

### **Time Block Design**

 Generate optimised time block arrangement based on schools' input and constraints.

### **Elective Subject Allocation**

 Allocate elective subjects to students based on their options, allocation orders and time block arrangement.

### **Timetable Printing**

Print student's individual timetable.

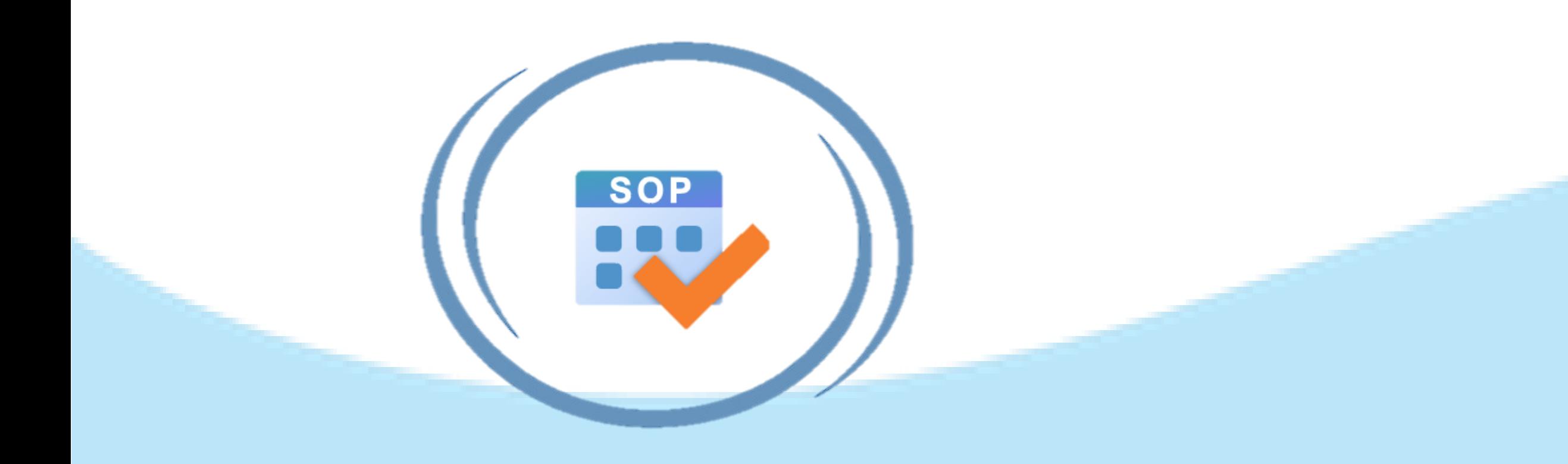

# **New/Enhanced Functions of the Redeveloped SOP**

### **SOP User Interface**

### Student Option Programme

### **Welcome to Student Option Programme Create New File Open File** Recent **Education Bureau** The Government of the Hong Kong Special Administrative Region<br>of the People's Republic of China Name 目 20240202-subject\_conflict.sop C:\Users\ritatckuo\Downloads\UAT Files  $\Box$  data.sop C:\Users\ritatckuo\Desktop **SOP** 目 20240205-1.sop C:\Users\ritatckuo\Downloads\UAT Files ed 20231204-1.sop C:\Users\ritatckuo\Downloads\UAT Files  $\Xi$  EDB-240.sop C:\Users\ritatckuo\Downloads\UAT Files 目 20231104-sample5.sop **Student Option Programme** C:\Users\ritatckuo\Downloads\UAT Files **3** 20231024-dataset3.sop C:\Users\ritatckuo\Downloads\UAT Files 目 20231024-Difficult.sop C:\Users\ritatckuo\Downloads\UAT Files Checking Elective Subject List Updates… 目 EDB-226A.sop Elective Subject List installed Version: 3 C:\Users\ritatckuo\Downloads\UAT Files Current Elective Subject List installed version is up-to-date目 20231228-1.sop C:\Users\ritatckuo\Downloads\UAT Files **■** 20240122-EDB217.sop 30/01/2024 09:37

目 20240122-EDB217-2.sop CALlearchritatekun/Downloade\LLAT Filed

C:\Users\ritatckuo\Downloads\UAT Files

30/01/2024 09:35

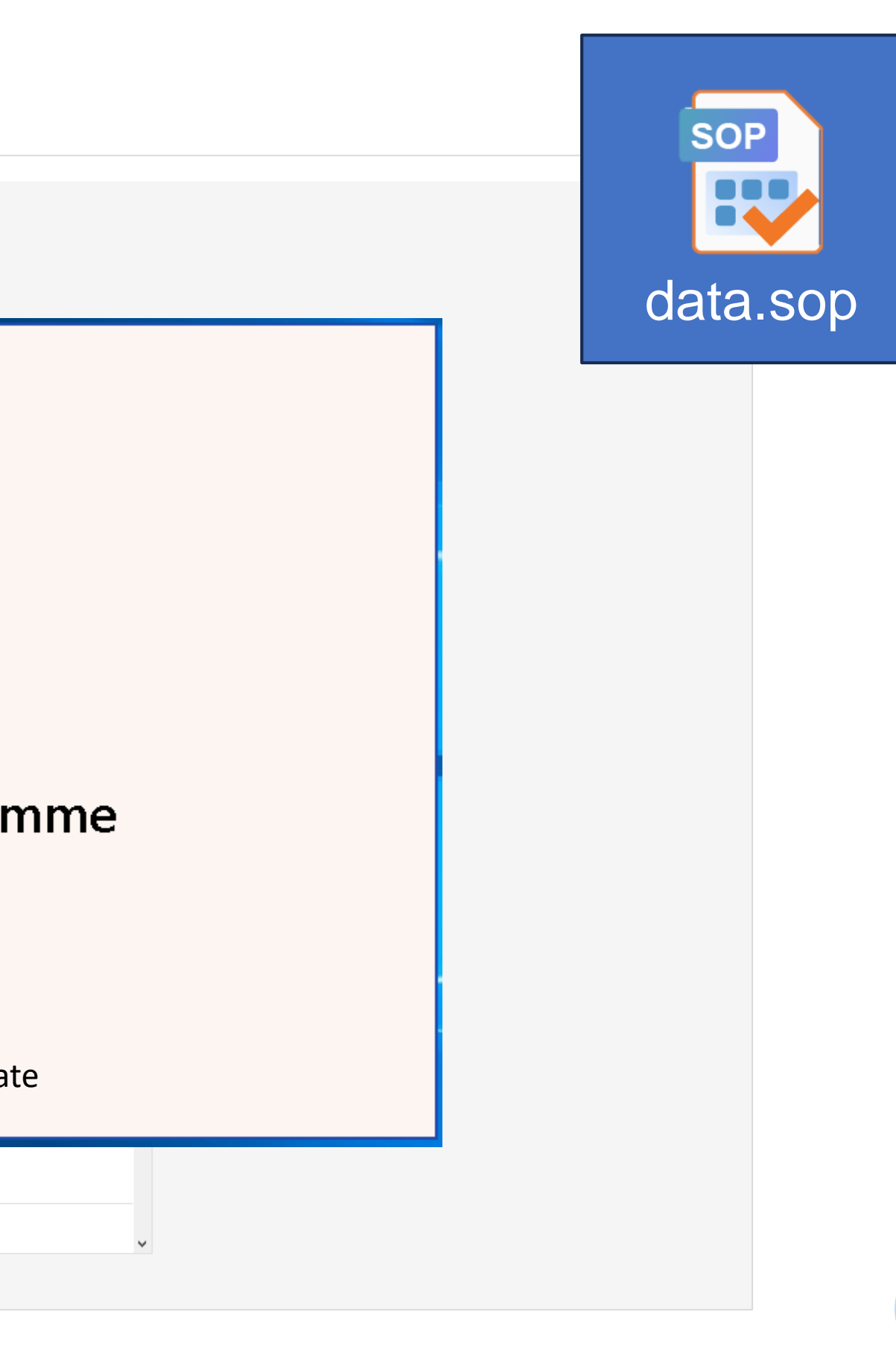

### **User Interface - Current Status**

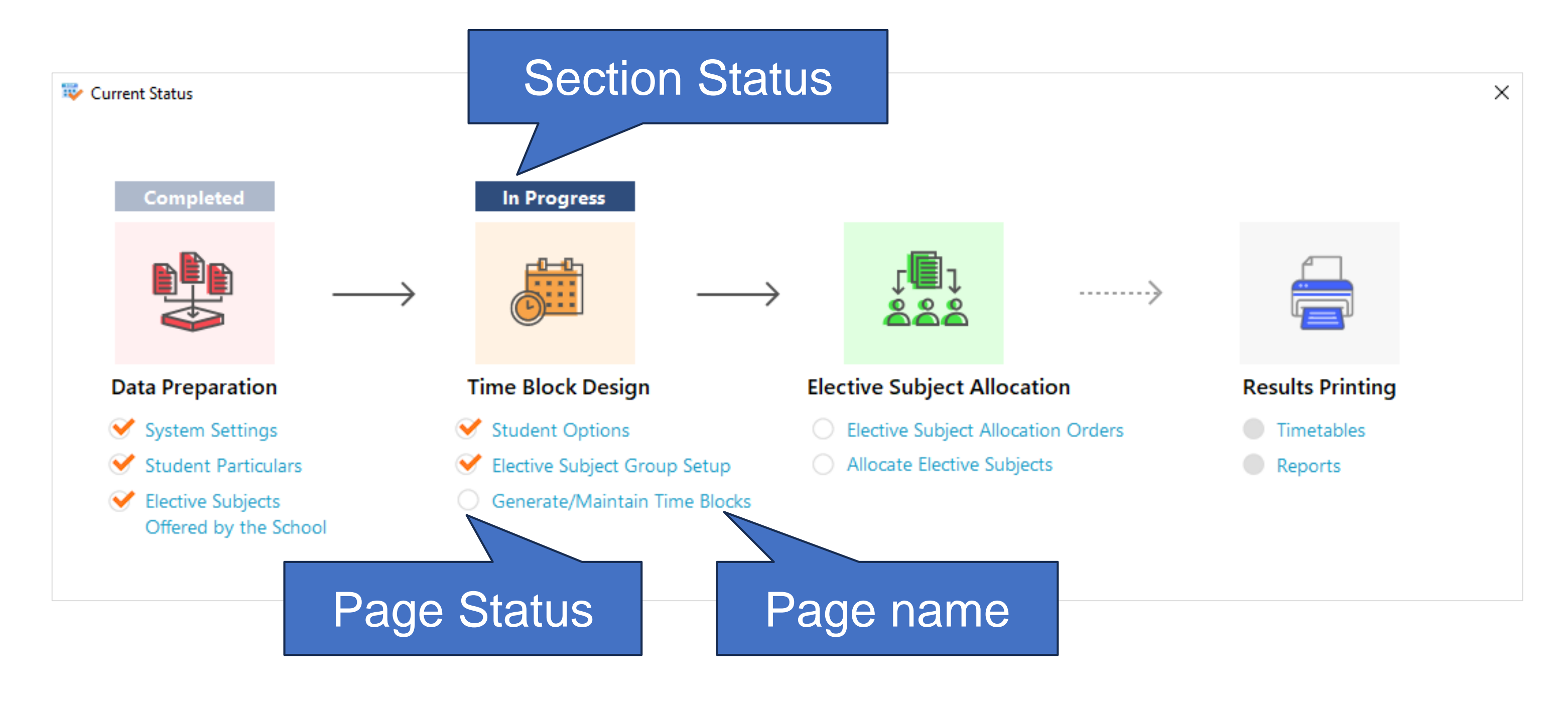

- Show after data file is opened *or* click  $\mathcal{I} \equiv$  Current Status button in the main menu
- Click the page name to direct to the page
	- = **finished** items
		- = **unfinished** items

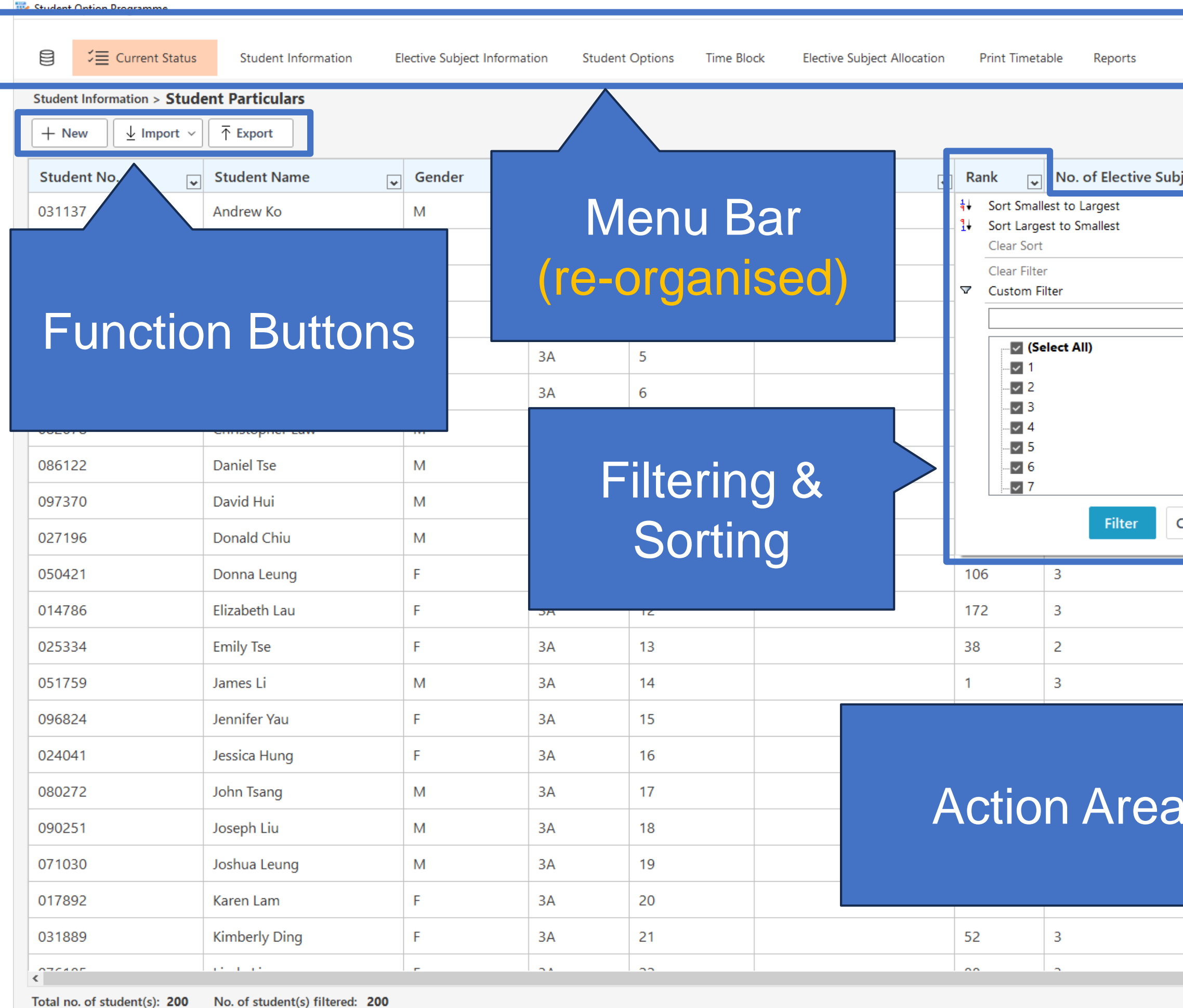

Last Modified by: school

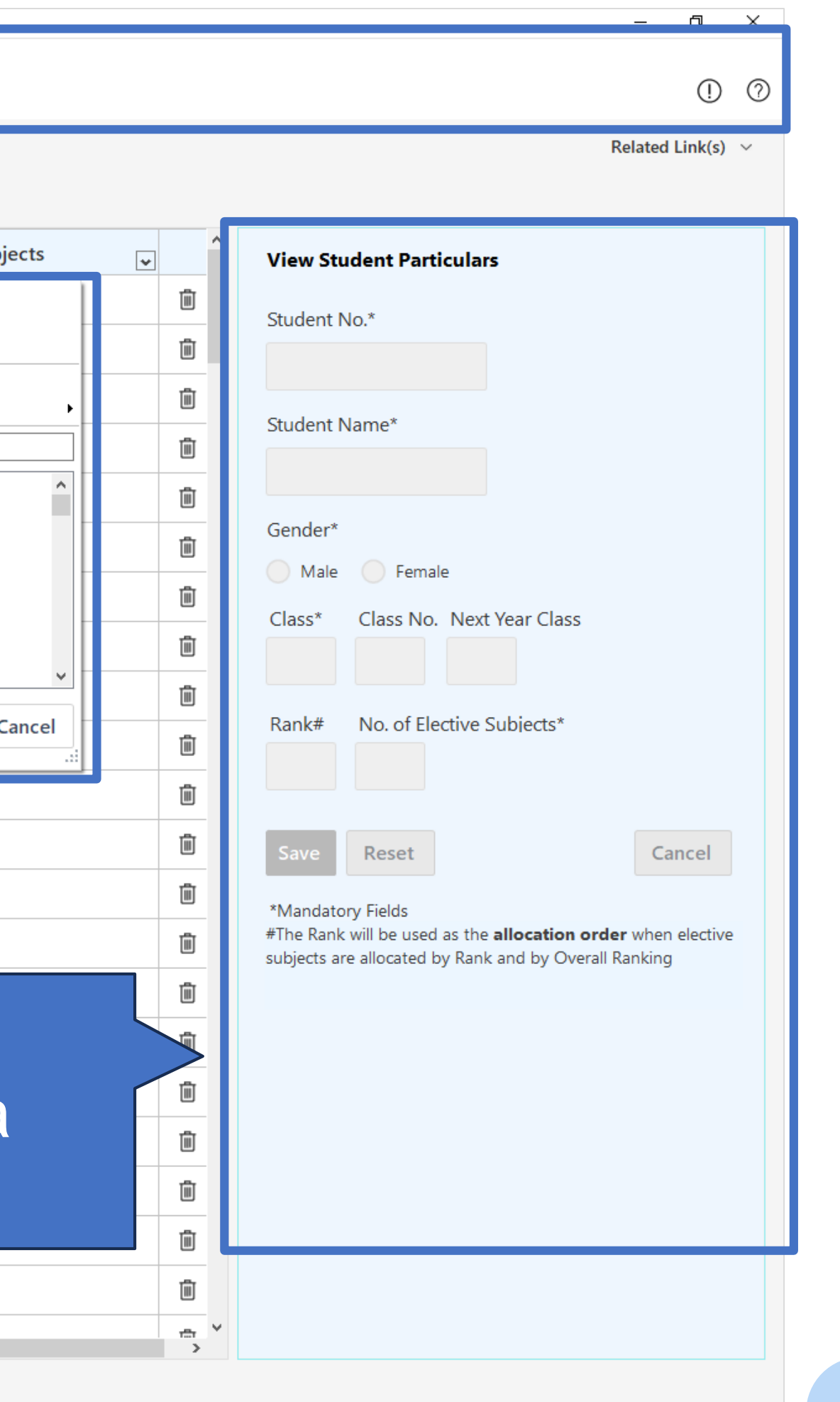

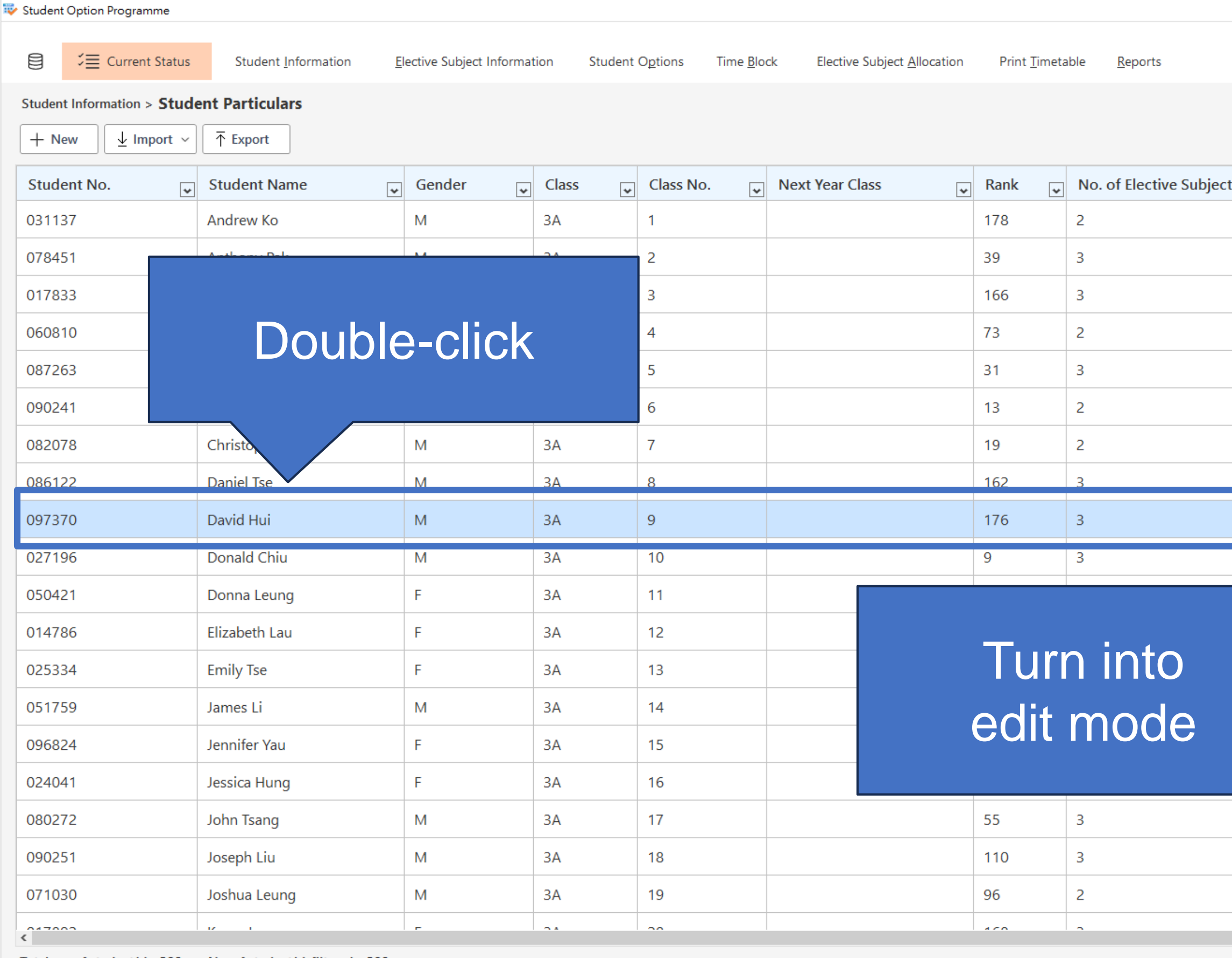

Total no. of student(s): 200 No. of student(s) filtered: 200

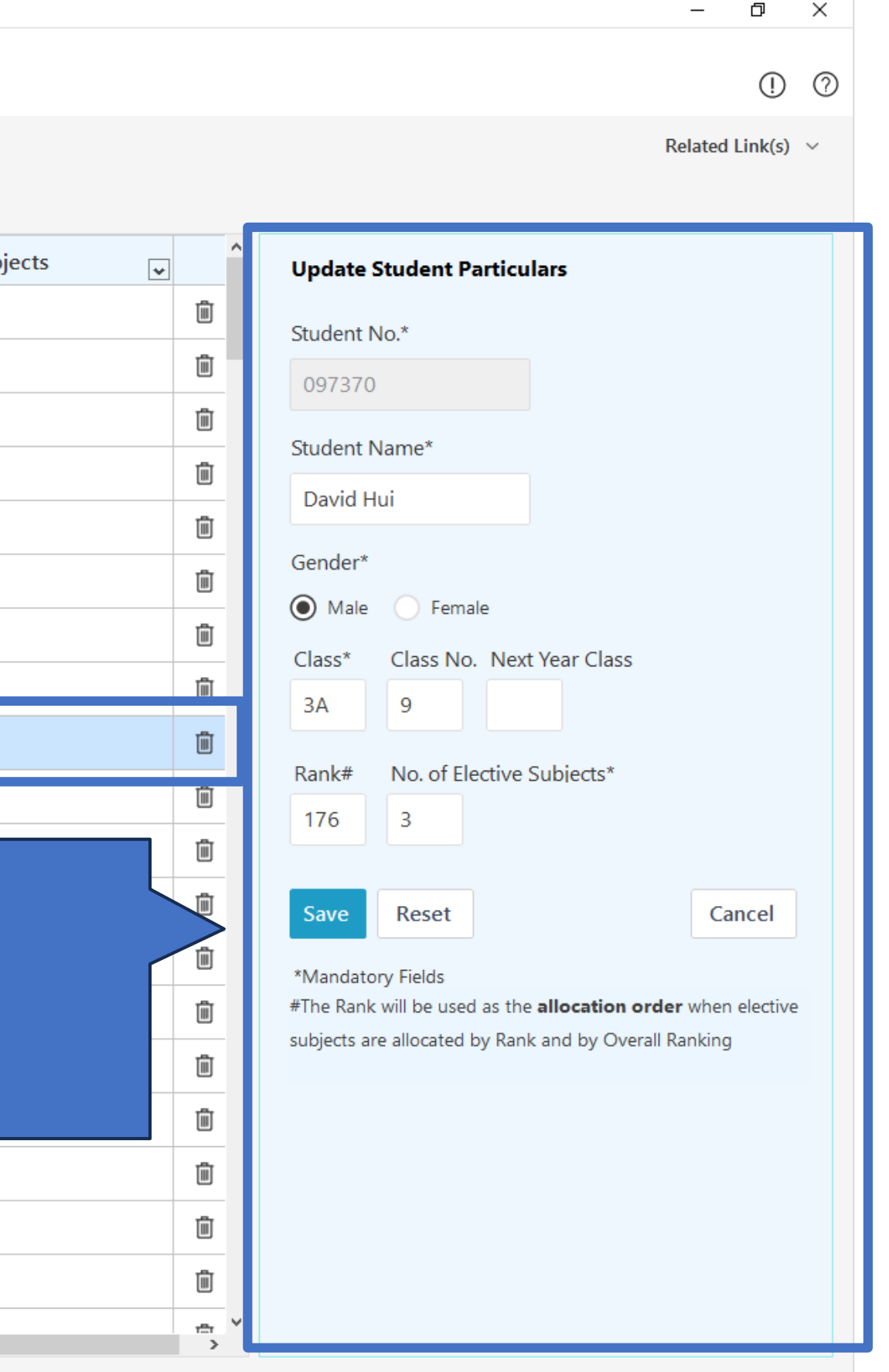

### **SOP Time Block Generation**

- 1. What is Time Block?
- 2. Generate time blocks to find the best one with estimated satisfaction rate within a time limit
- 3. Generation based on fixed time blocks
- 4. Select a time block structure as confirmed
- 5. Create a customised time block structure
- 6. Calculation of satisfaction rate (top priorities vs all options)

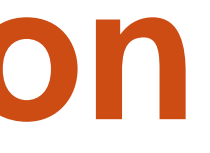

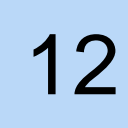

- **Time block refers to the time slots reserved in the school timetable for elective subjects.**
- **Students can take one of the elective subjects in each time block.**
- **SOP helps schools to design and optimise the combination of elective subjects for the time blocks based on schools' various constraints (e.g. putting ECON and BAFS into different time blocks if they are taught by the same teacher).**

### **1. What is Time Block?**

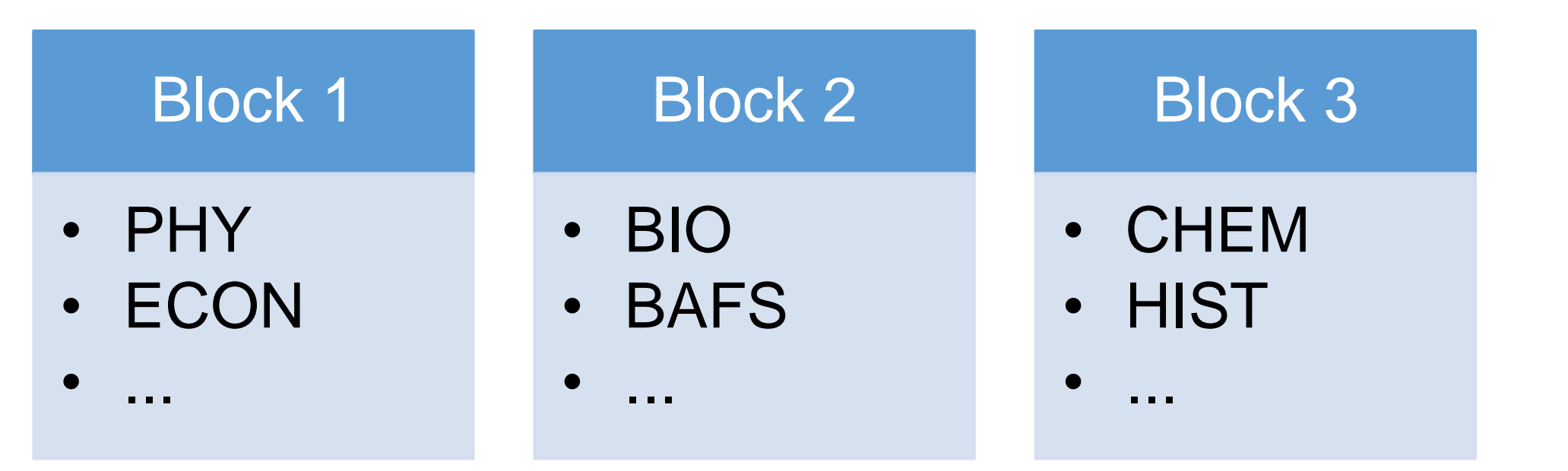

The combination of subjects / modules in the time blocks affect the satisfaction rates of students

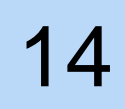

# **2. Time Block Generation - Generate time blocks to find the best one with estimated satisfaction rate within a time limit**

• Before time block generation, make sure the previous steps are completed.

Student Number will be used

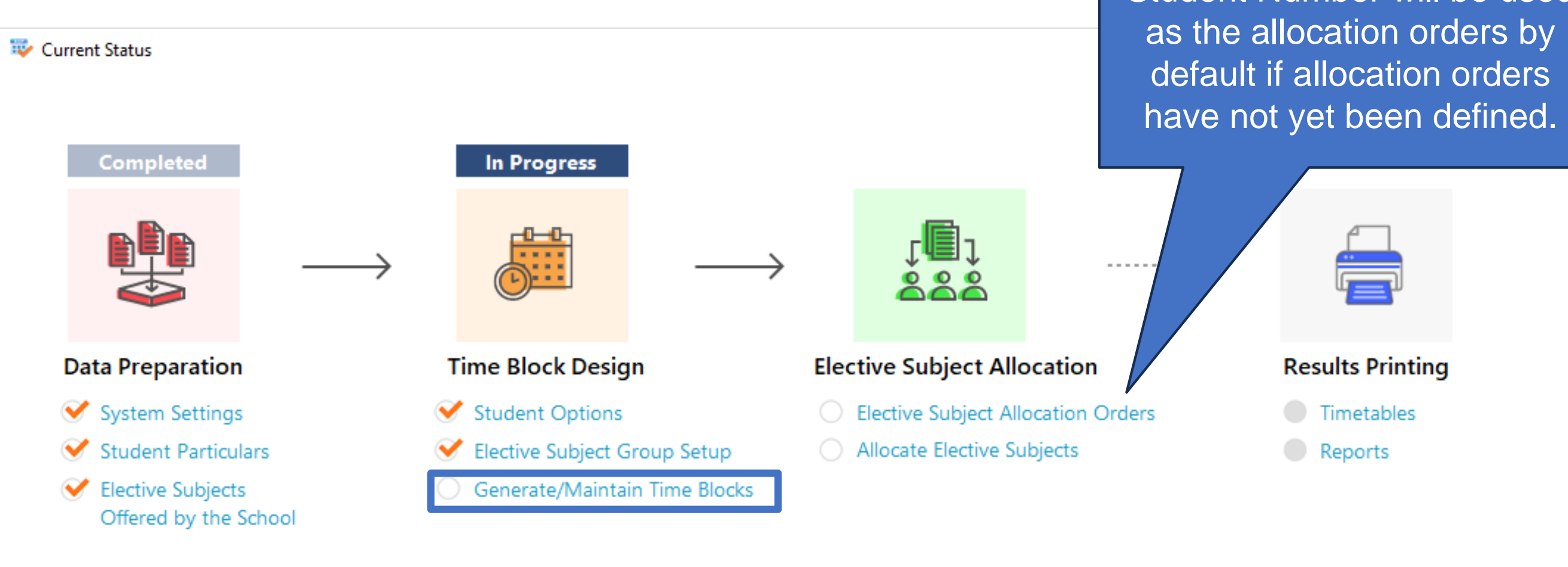

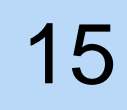

# **2. Time Block Generation - Generate time blocks to find the best one with estimated satisfaction rate within a time limit**

• Users could select to generate time blocks "based on elective subject group constraints" or "based on elective subject group constraints **and fixed time blocks**"

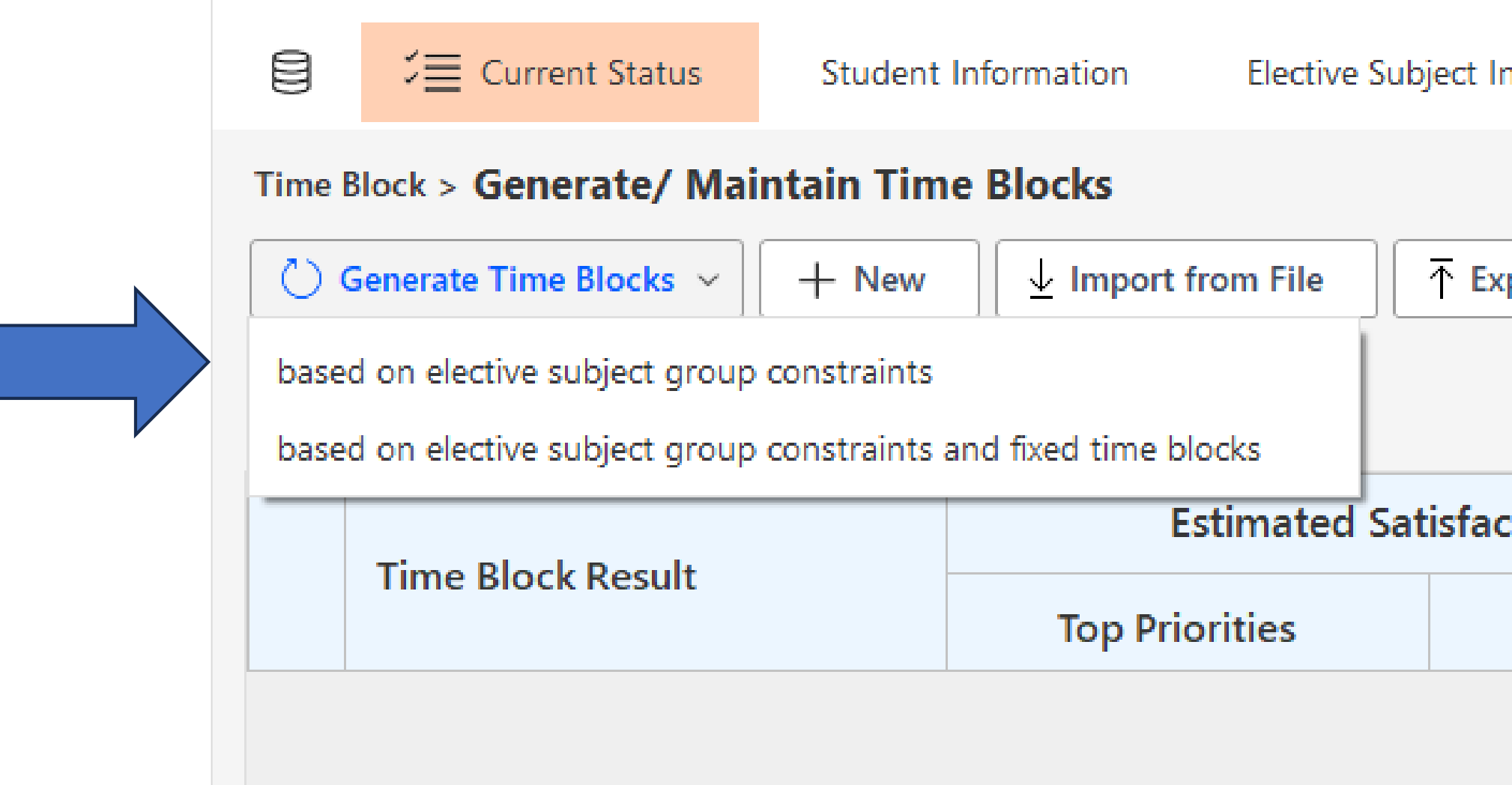

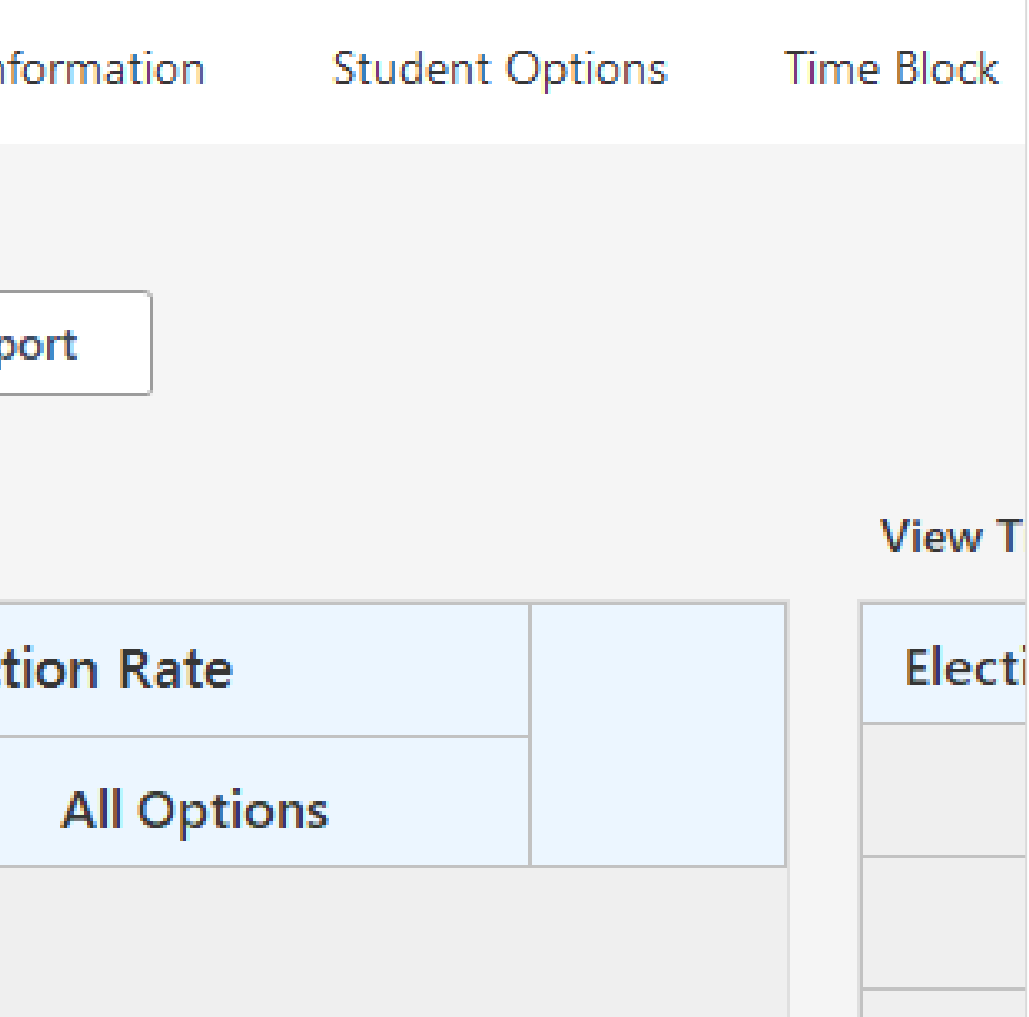

# **2. Time Block Generation - Generate time blocks to find the best one with estimated satisfaction rate within a time limit**

• Select the algorithm used by schools and the time limit for the generation.Generate Time Block

**Allocation Algorithm Choices** 

◯ Choice 1 - one of each student's choices will be fulfilled in each iteration.

Choice 2 - one of each student's choices will be fulfilled in the 1st iteration. His/her remaining allocated in the 2nd iteration.

Choice 3 - all the choices of each student would be allocated in one iteration.

Choice 4 - two of each student's choices will be fulfilled in the 1st iteration. His/her remaining allocated in the 2nd iteration.

### **Subject Group Distribution Choices**

(e) Choice 1 - Students will be distributed to different groups evenly

Choice 2 - Students will be distributed to different groups based on their allocation order

Remarks: The system gives favour to students' options rather than the elective subject group dis selected above.

 $\checkmark$ 

### **Compulsory Block**

Has Compulsory Block Block 1

### **Time Limit**

**Generation Time Limit** 5 mins

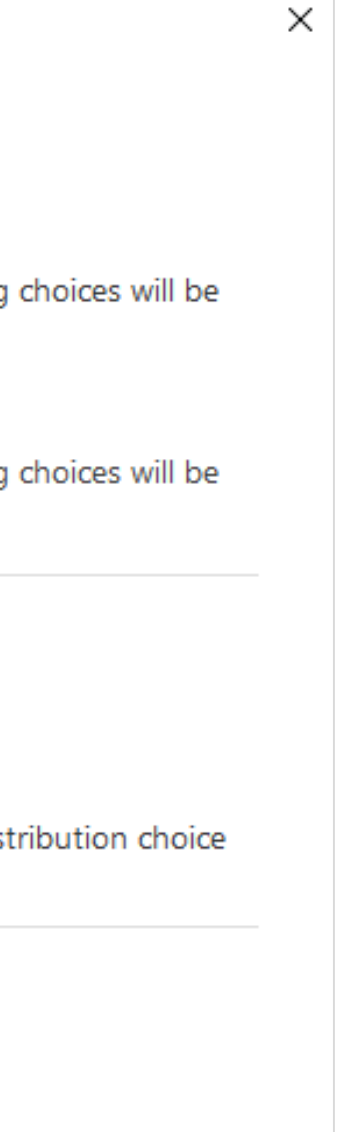

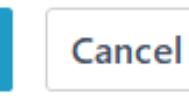

# **2. Time Block Generation - Generate time blocks to find the best one with estimated satisfaction rate within a time limit**

- System starts to generate the time blocks.
- User could click on the generated time block results to check the details.

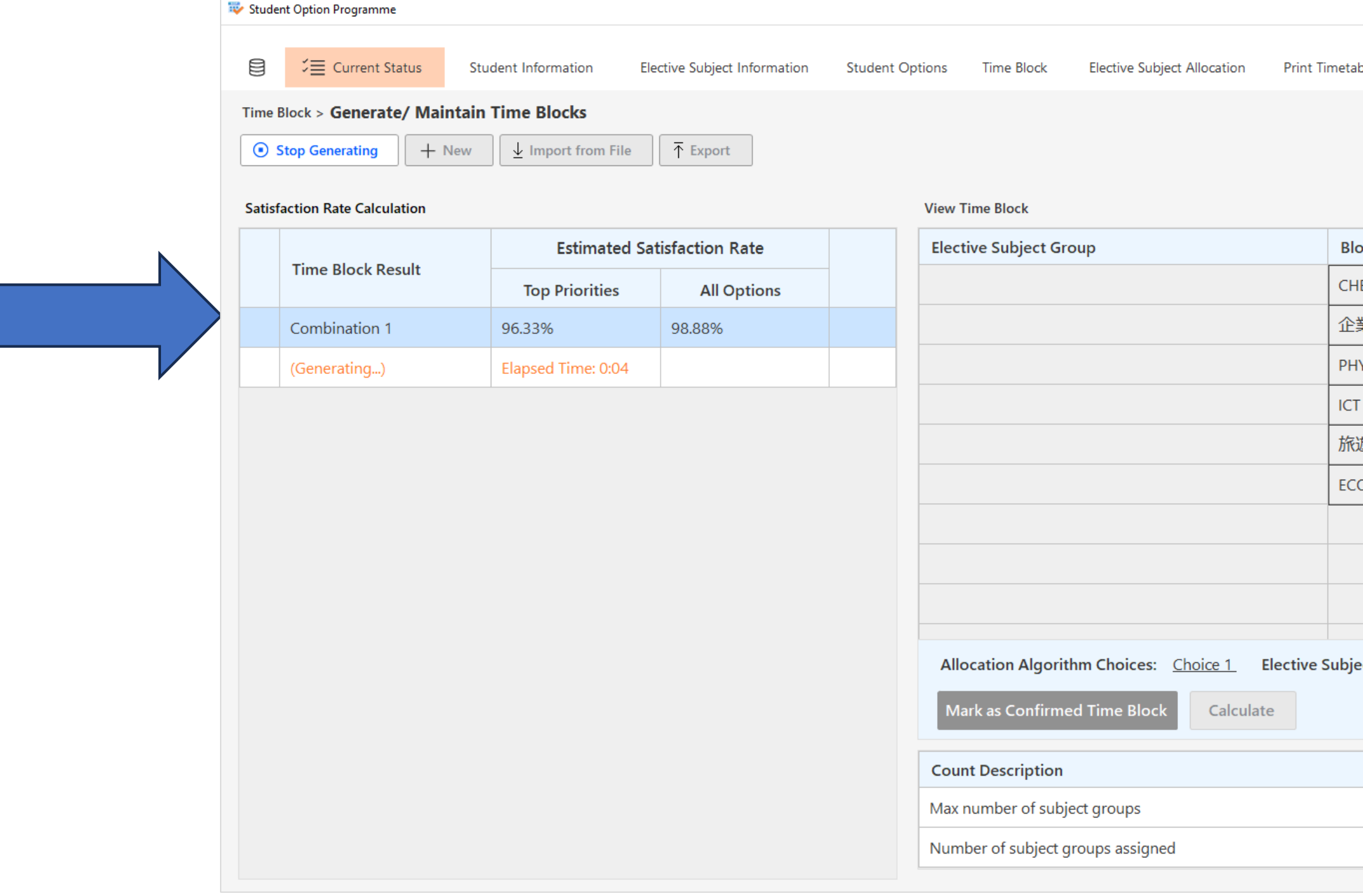

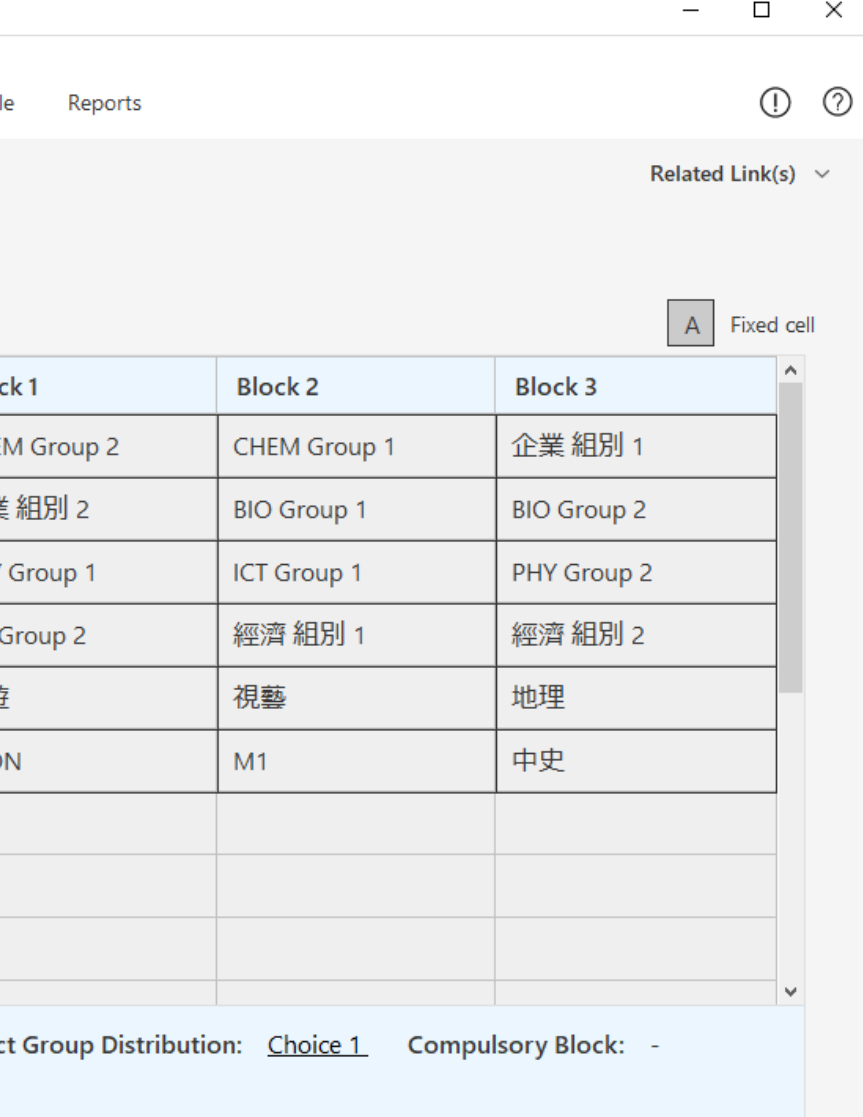

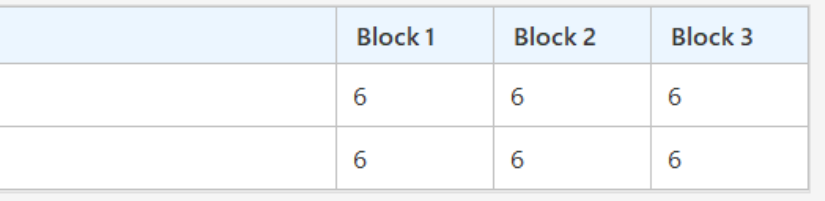

### **3. Time Block Generation - Generation based on fixed time blocks**

• For generation of time blocks "based on elective subject group constraints and fixed time blocks"

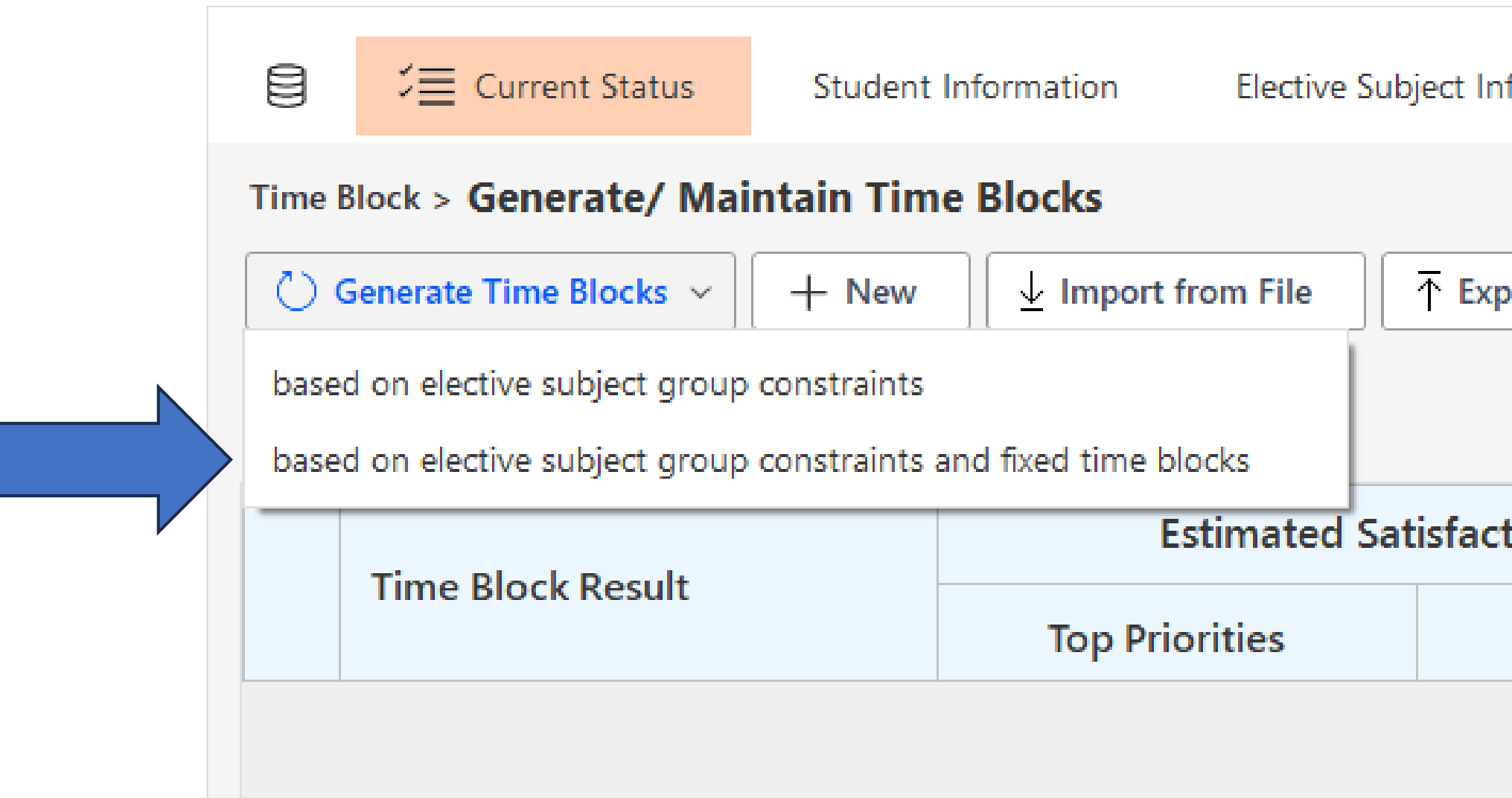

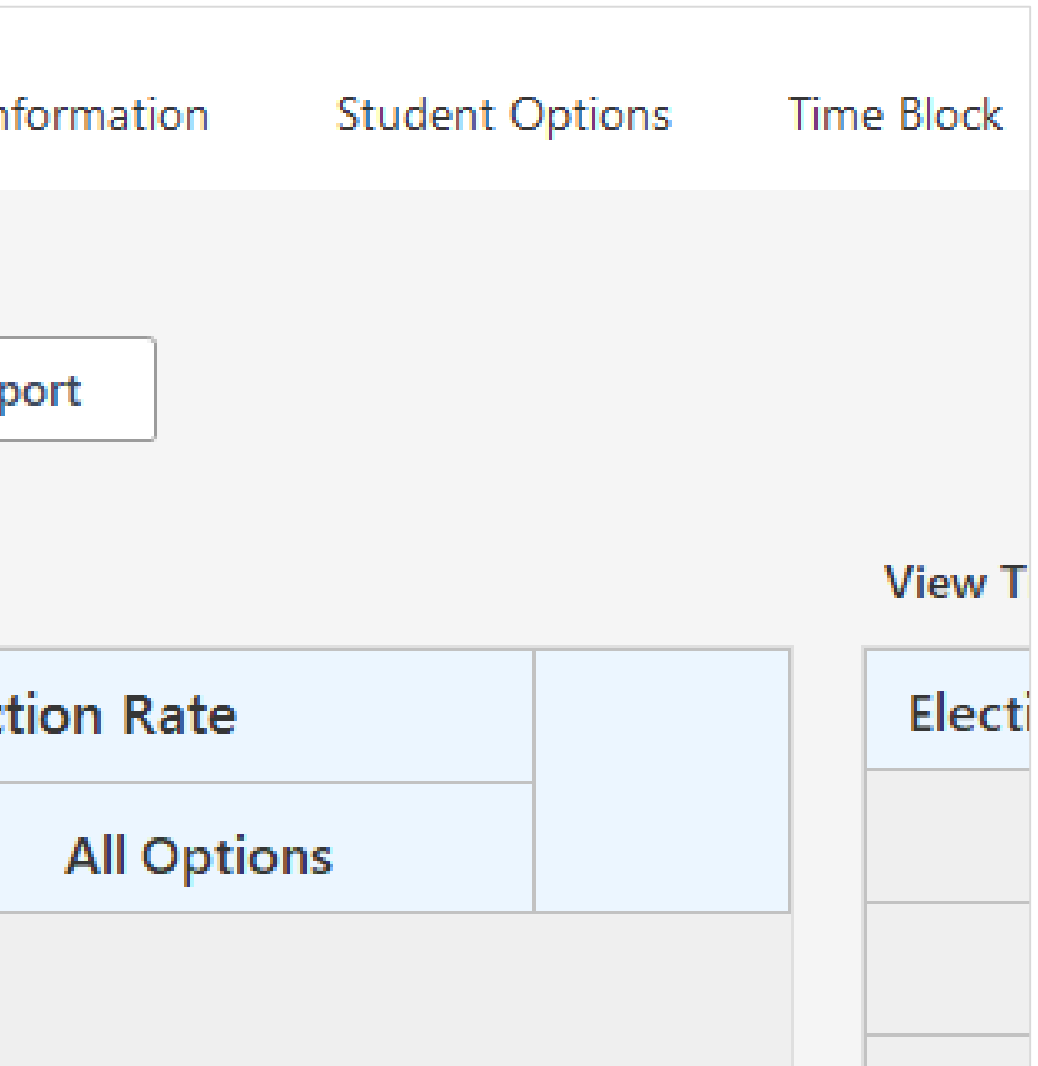

### **3. Time Block Generation - Generation based on fixed time blocks**

• Drag and drop the elective subject to "Block 1", "Block 2" .... to assign and fix the elective subject to the time block

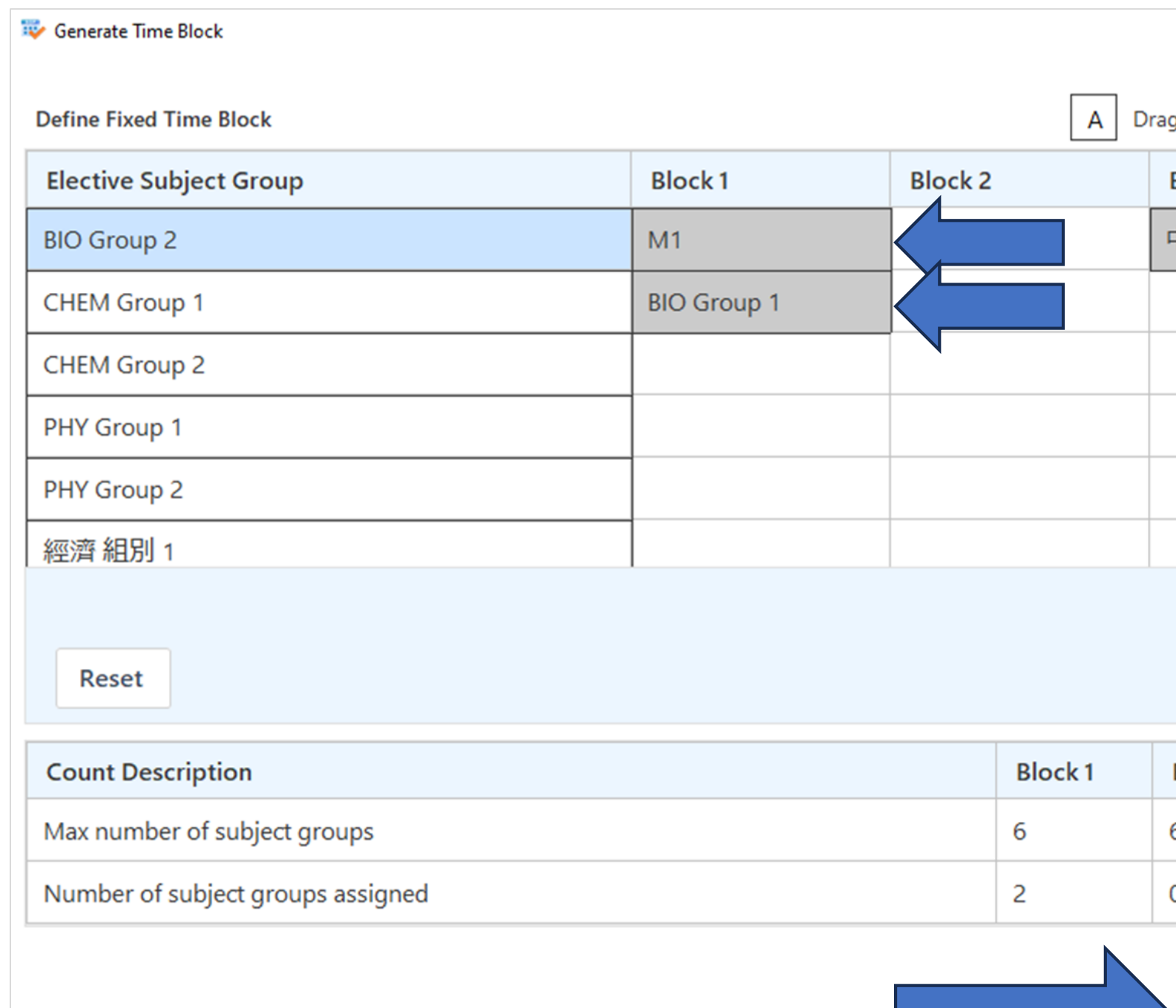

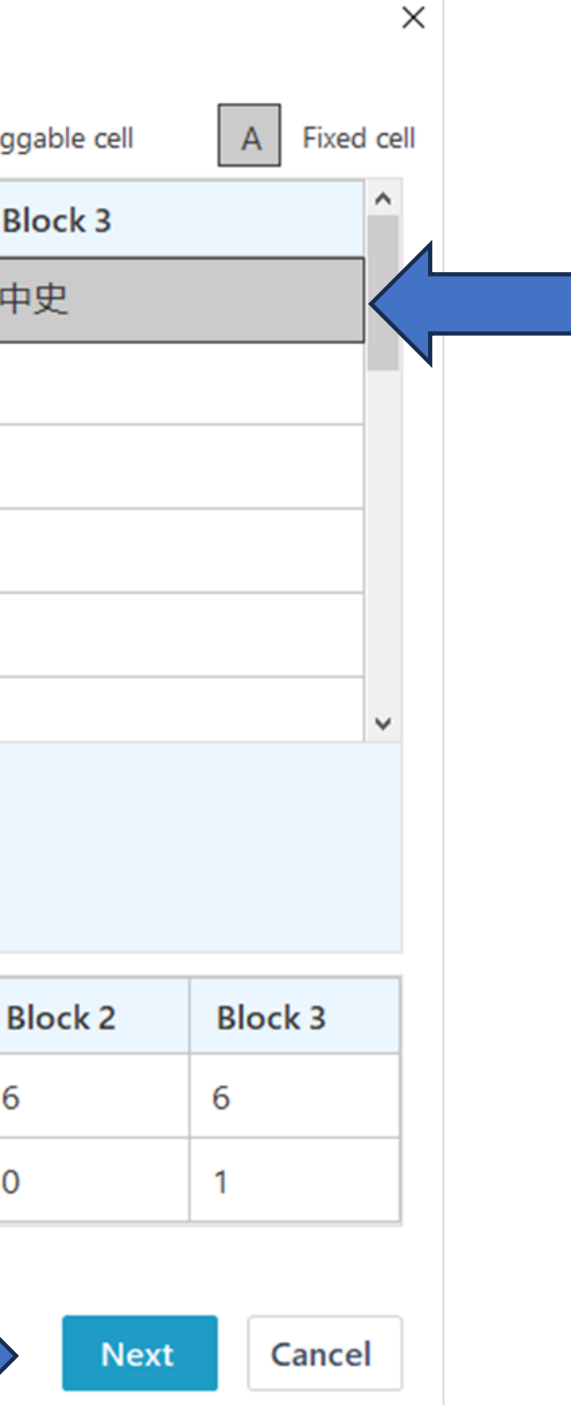

### **4. Time Block Generation - Select a time block structure as confirmed**

• Select a time block as confirmed with reference to the estimated satisfaction rates for subject allocation

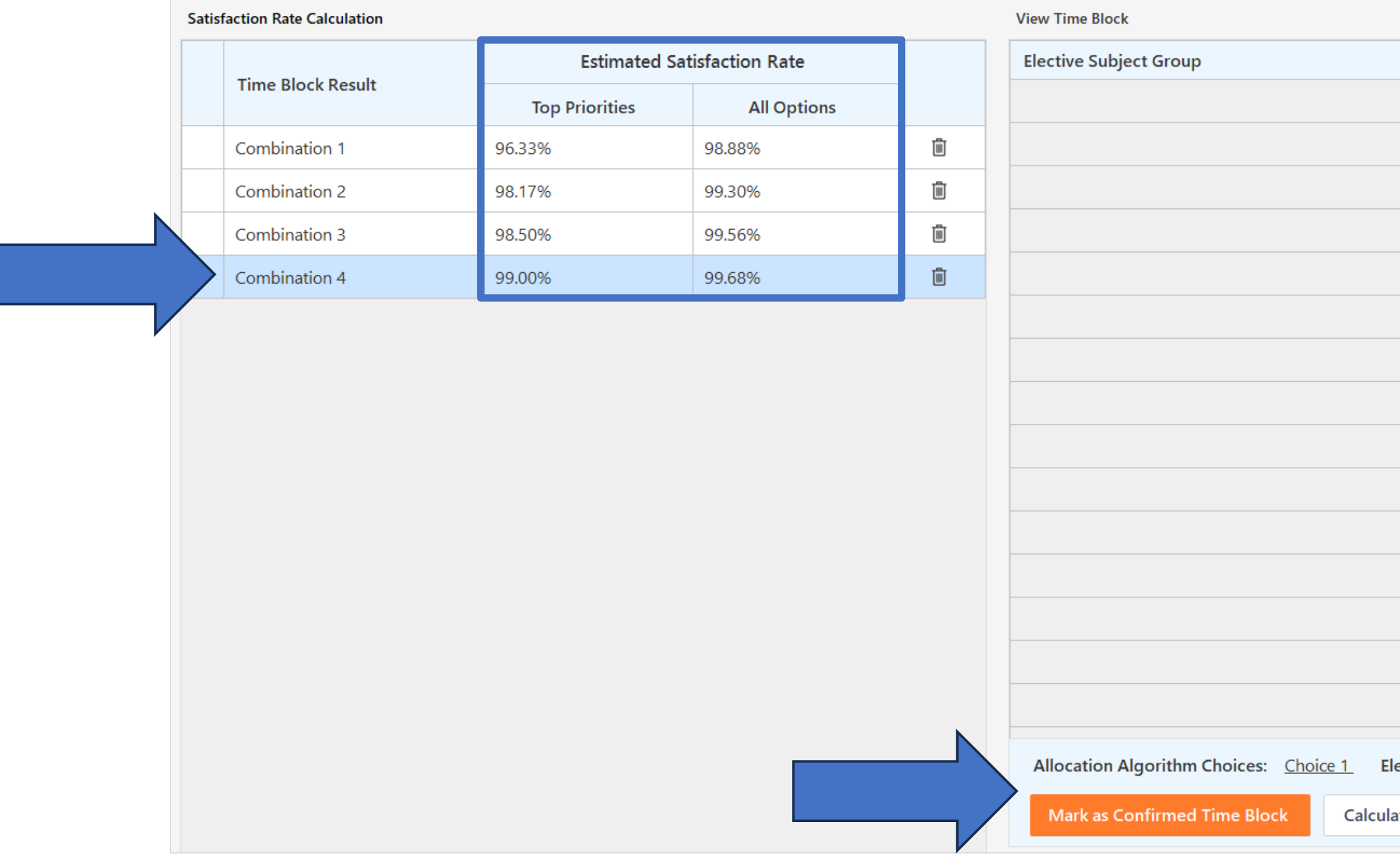

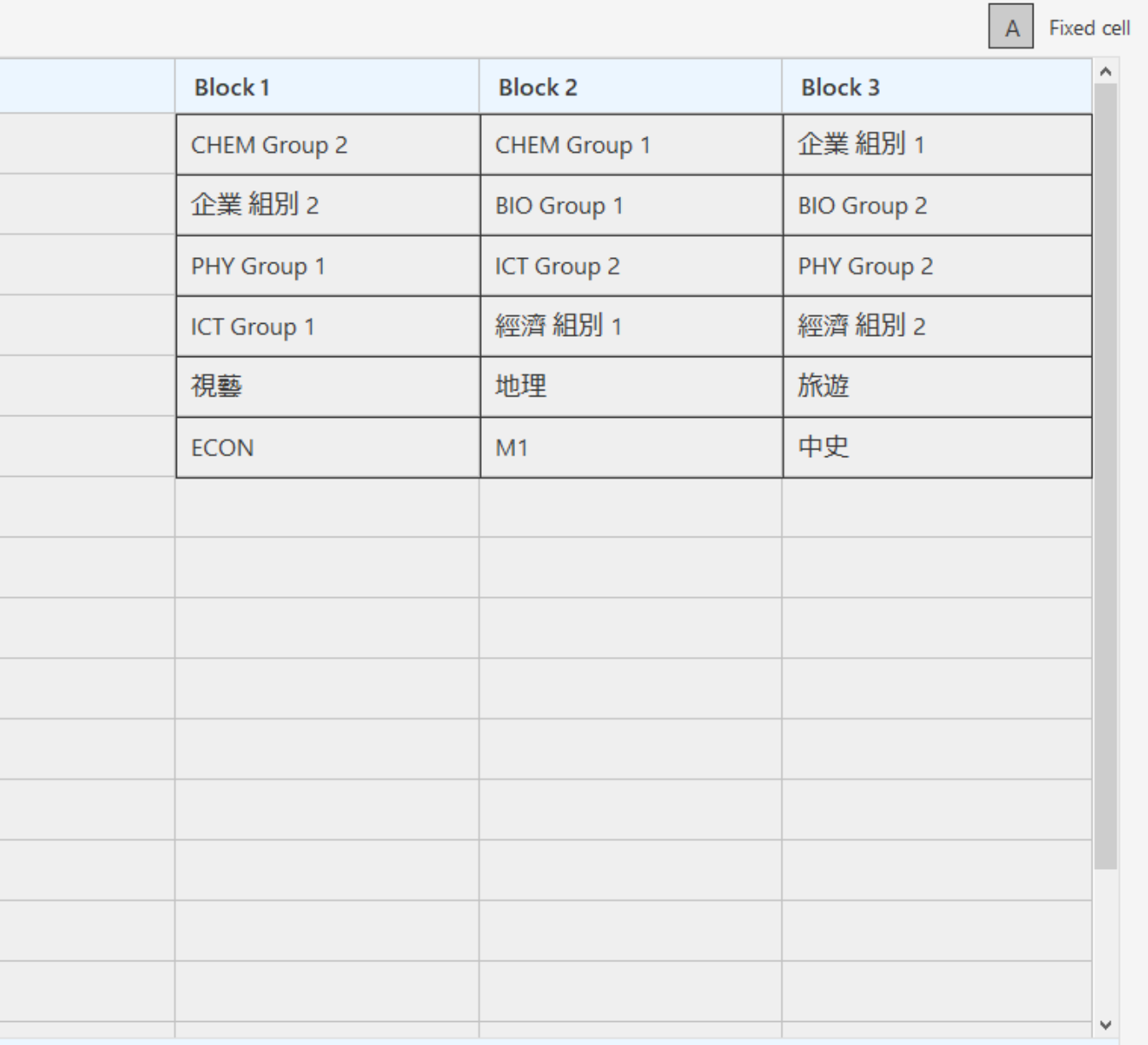

ıte

### **5. Create a customised time block structure**

• Create a customised time block by the "New" button or edit and save an existing time block as a new one.

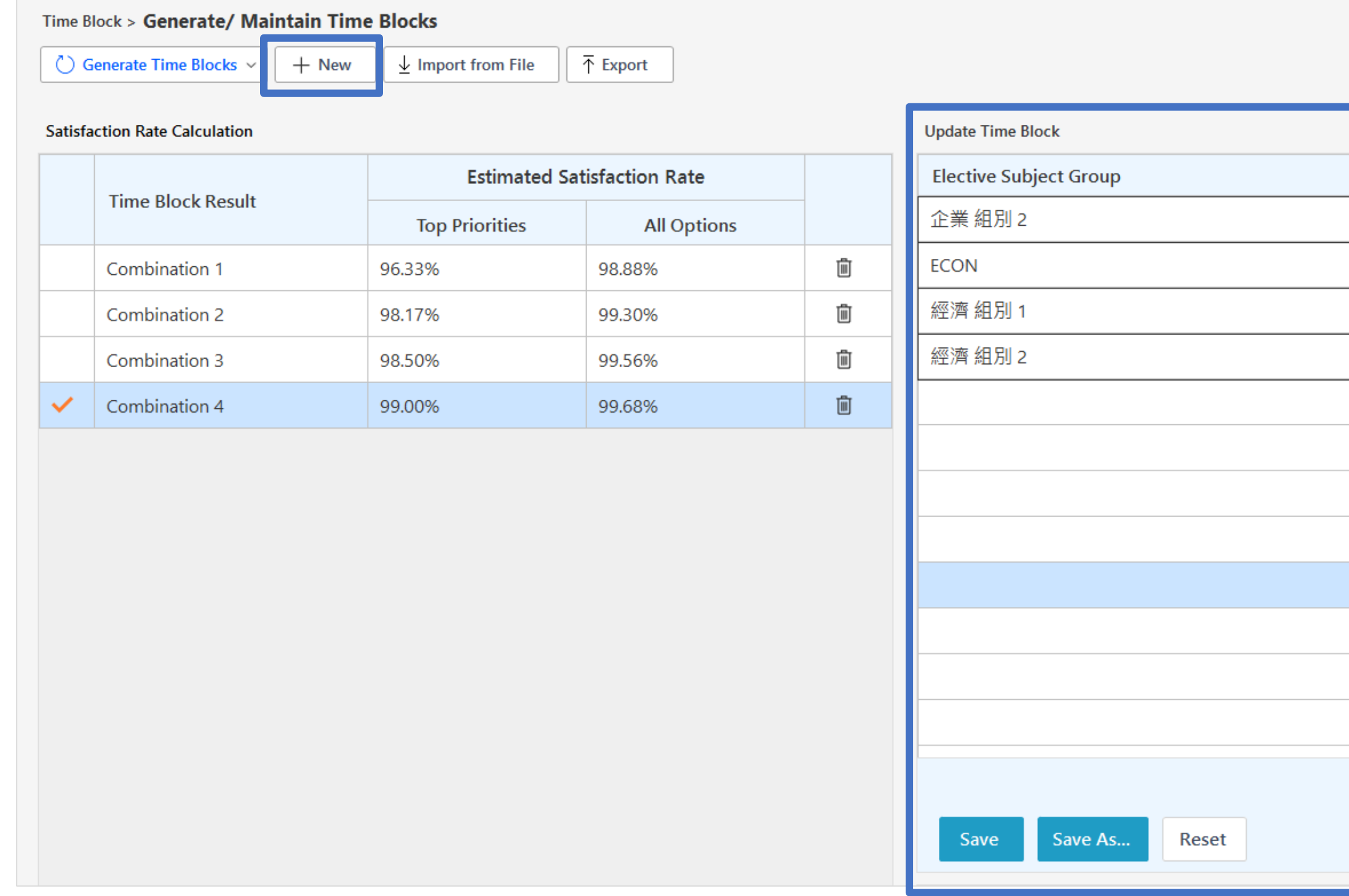

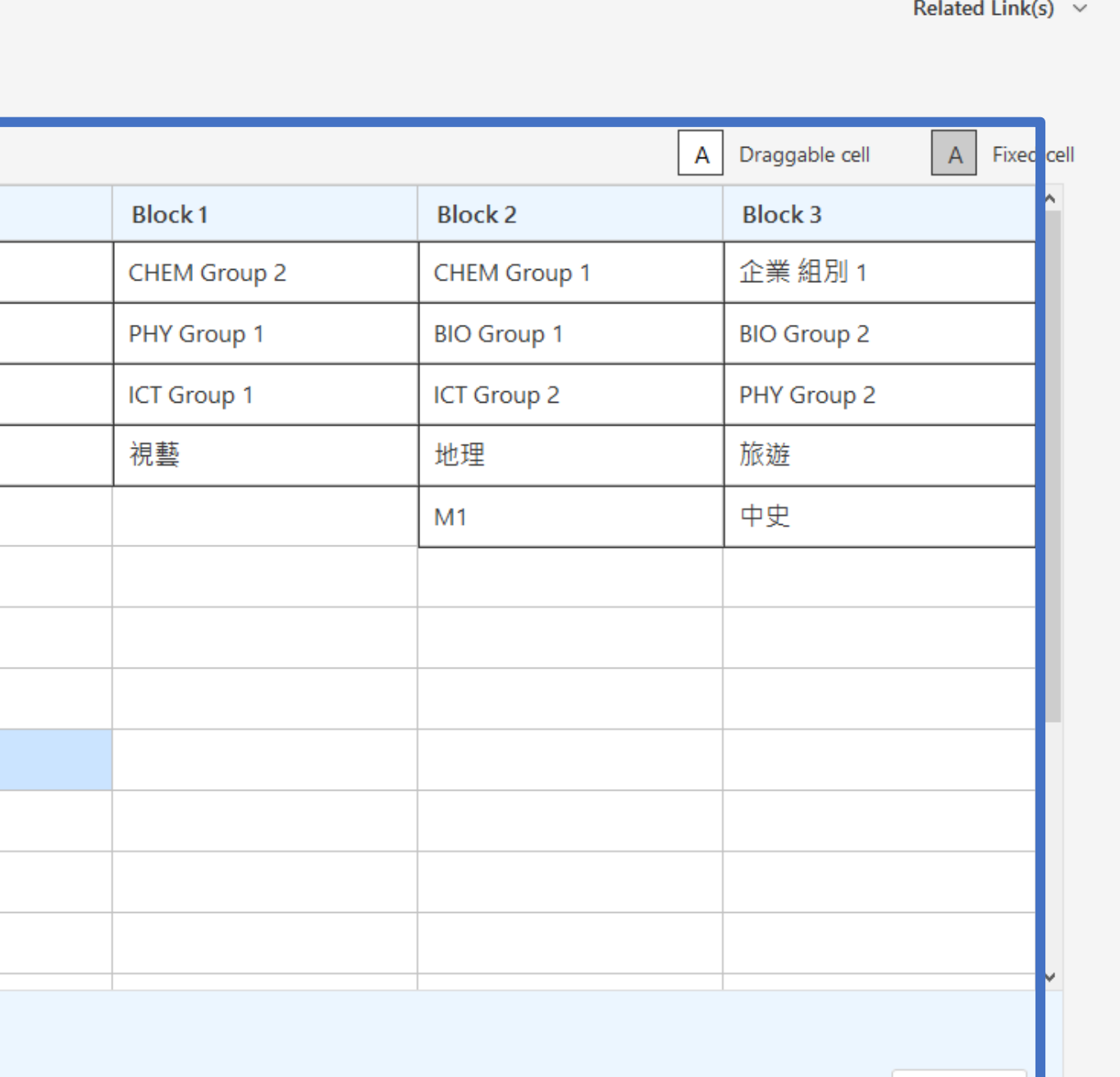

Cancel

### **5. Create a customised time block structure**

### • Calculate estimated satisfaction rate of the customised time block structure

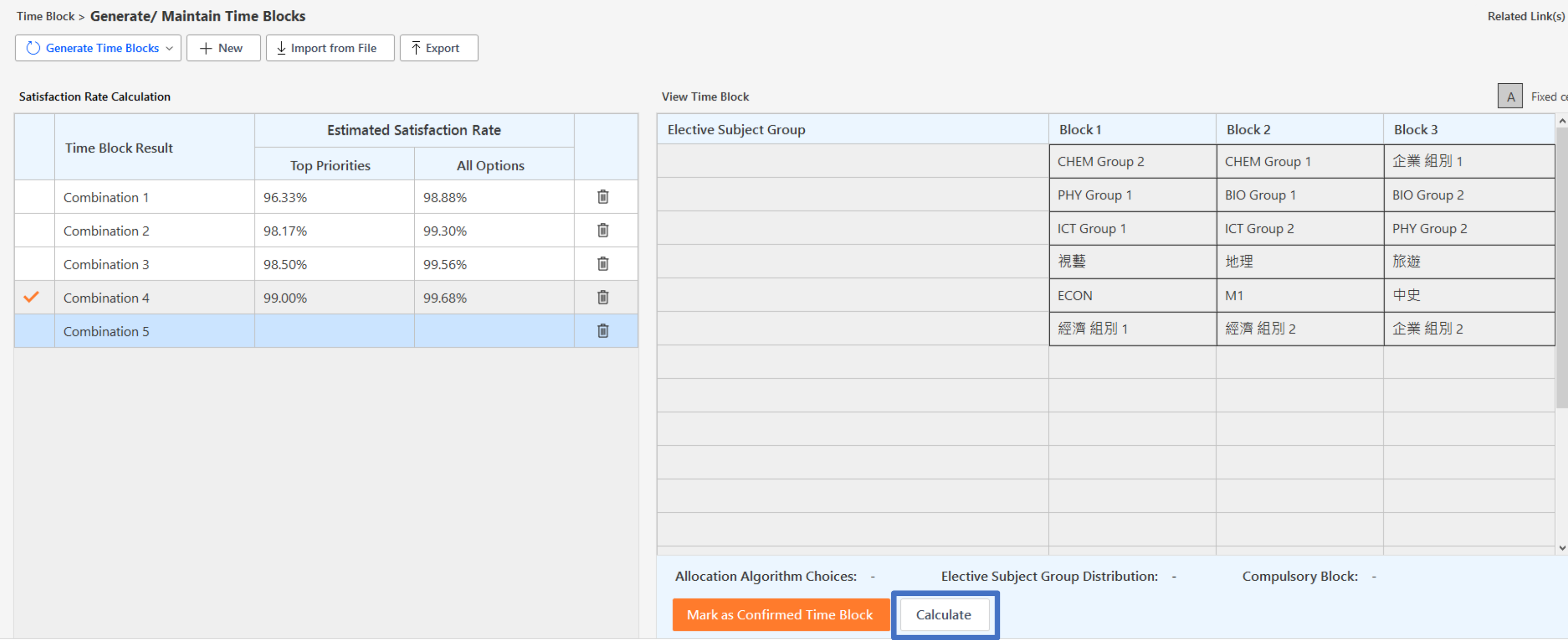

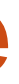

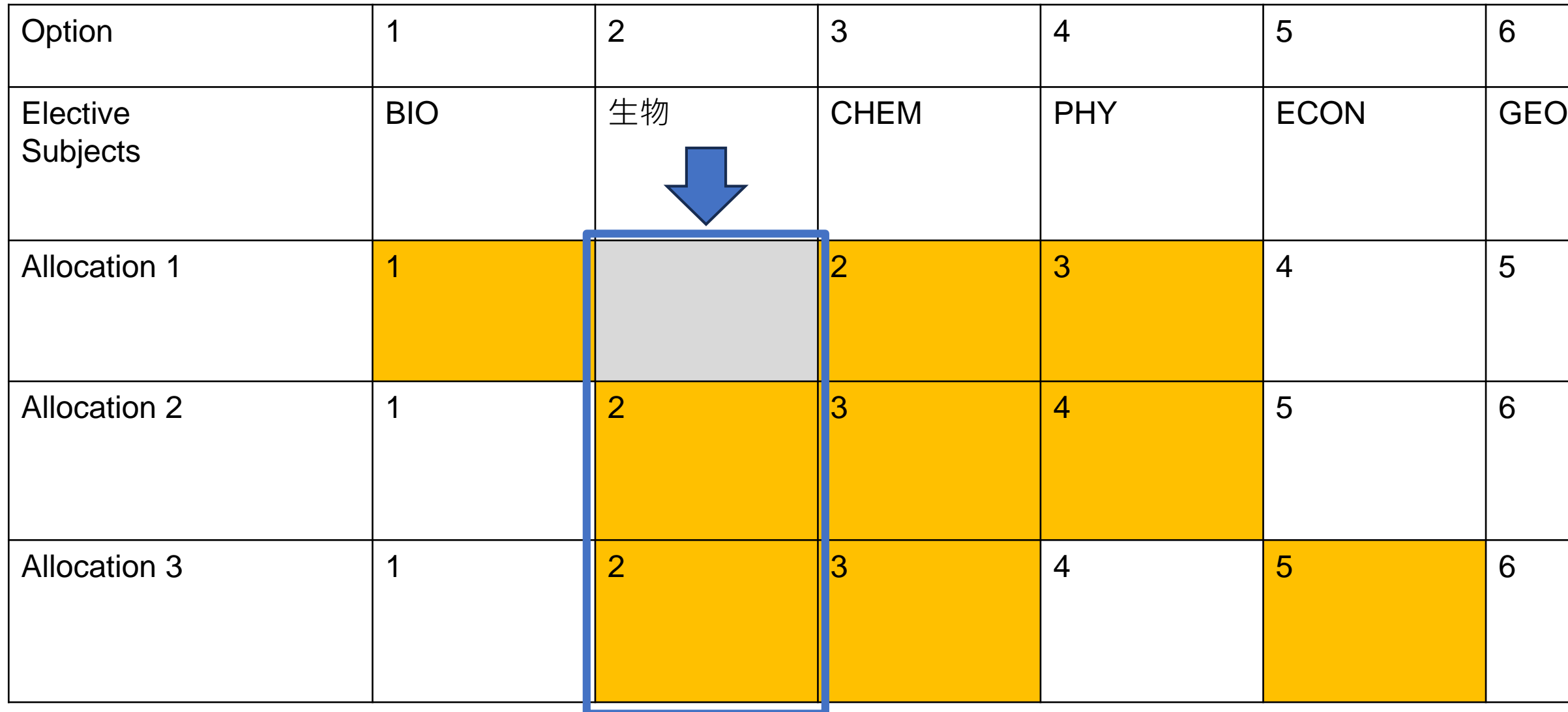

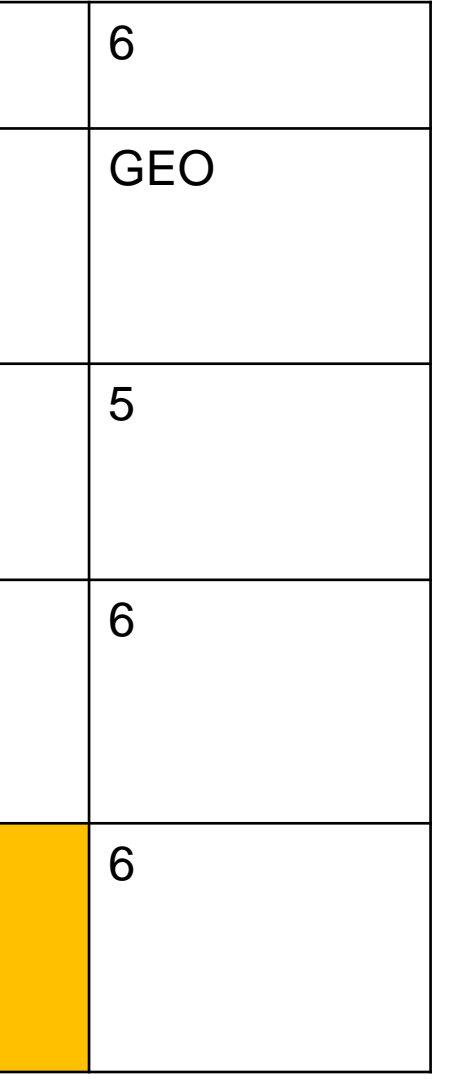

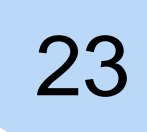

• Duplicated/crashed elective subjects with lower priorities are not counted

### **6. Calculation of satisfaction rate (top priorities vs all options)**

Options to be cleaned

Allocated Subjects/Modules  $\vert$  No. of Elective Subjects taken by the student = 3

- Top priorities: calculate allocated subjects in top 3 priorities
- All options: calculate allocated subjects in all options

### **6. Calculation of satisfaction rate (top priorities vs all options)**

Options to be cleaned

Allocated Subjects/Modules  $\vert$  No. of elective subjects taken by the student = 3

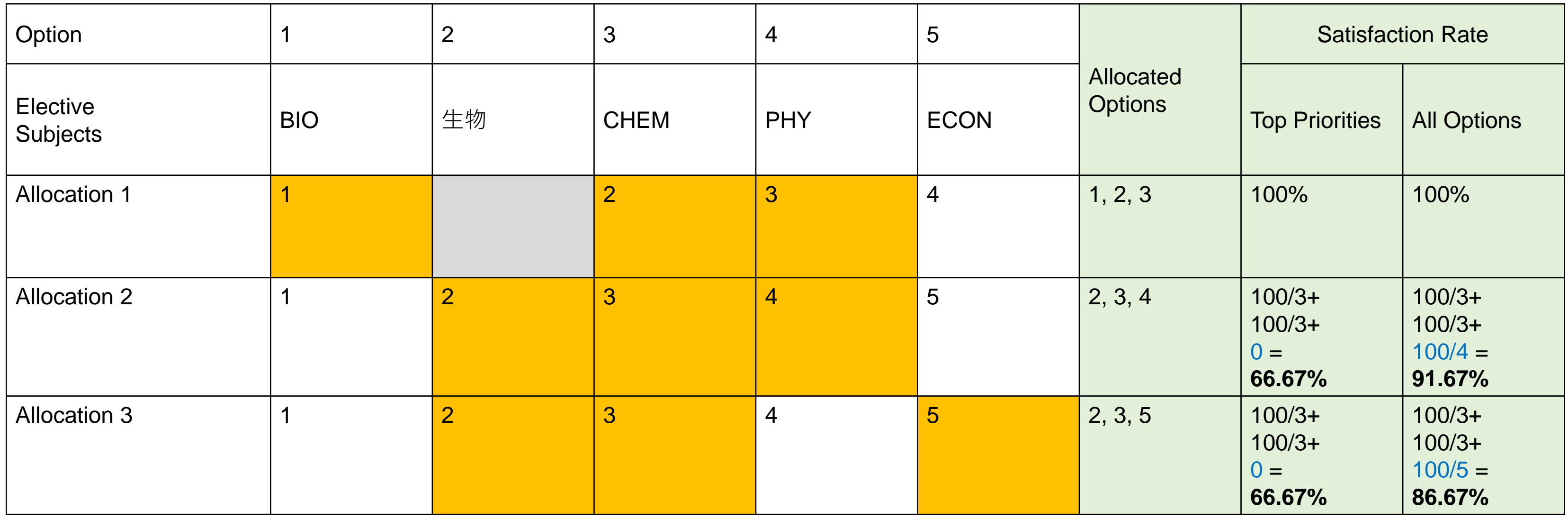

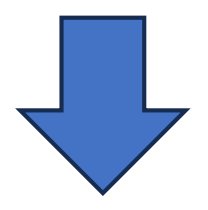

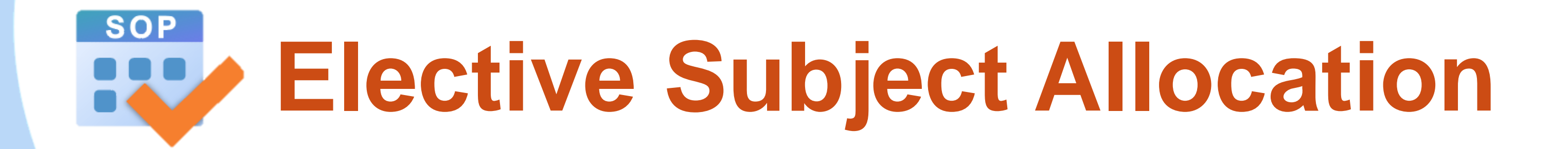

- 1. New UI arrangement (by overall ranking)
- 2. Selecting students for partial allocation (using ctrl & shift keys)
- 3. New allocation method (elective subject queue)
- 4. New backtracking function

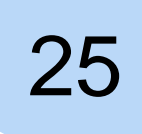

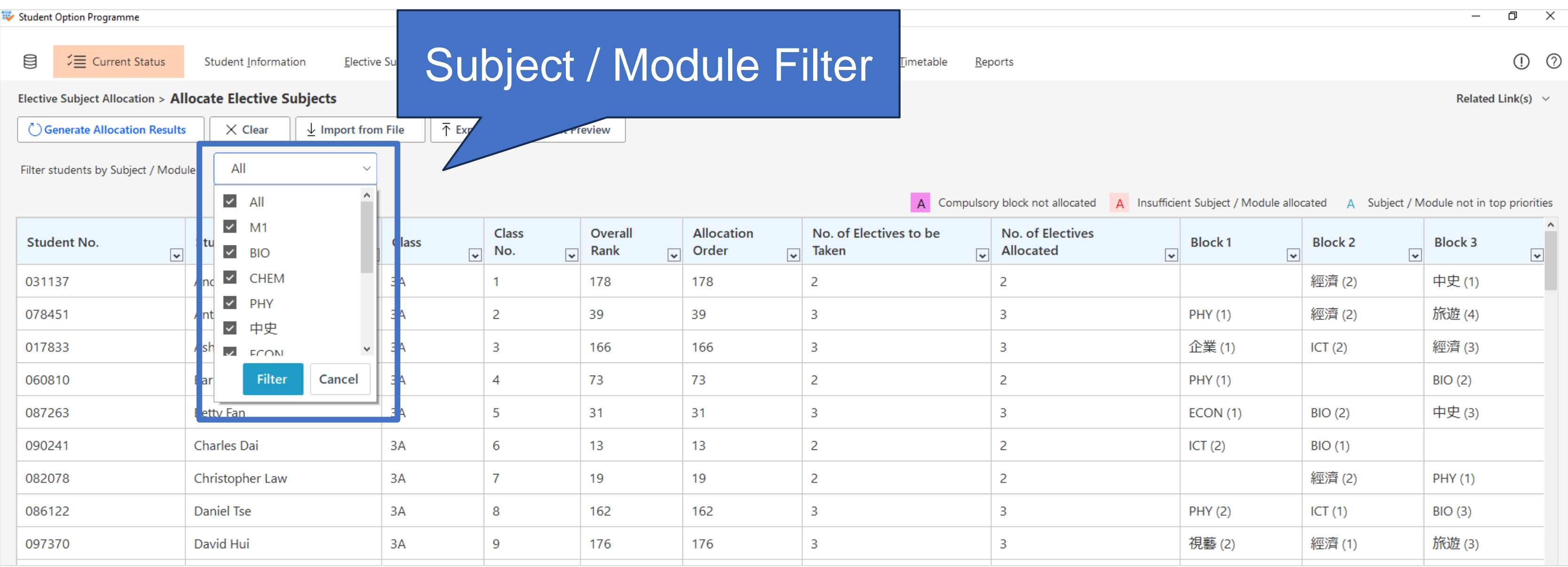

- Filter the students by allocated subject / module
- Support multiple selections on the elective subjects

### • Allocated subjects / modules not in top priorities will be highlighted in blue

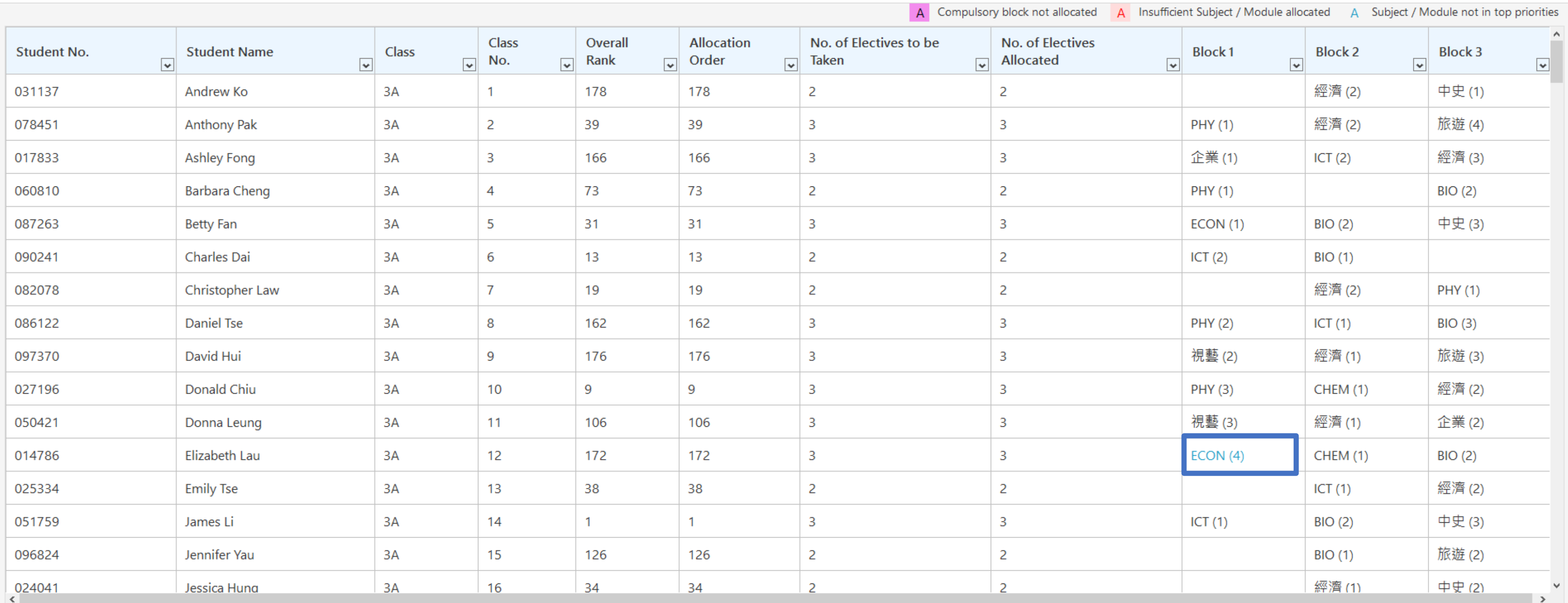

Total no. of student(s): 200 No. of student(s) filtered: 200 Allocation Algorithm Choices: Choice 1 Elective Subject Group Distribution: Choice 1 Compulsory Block:

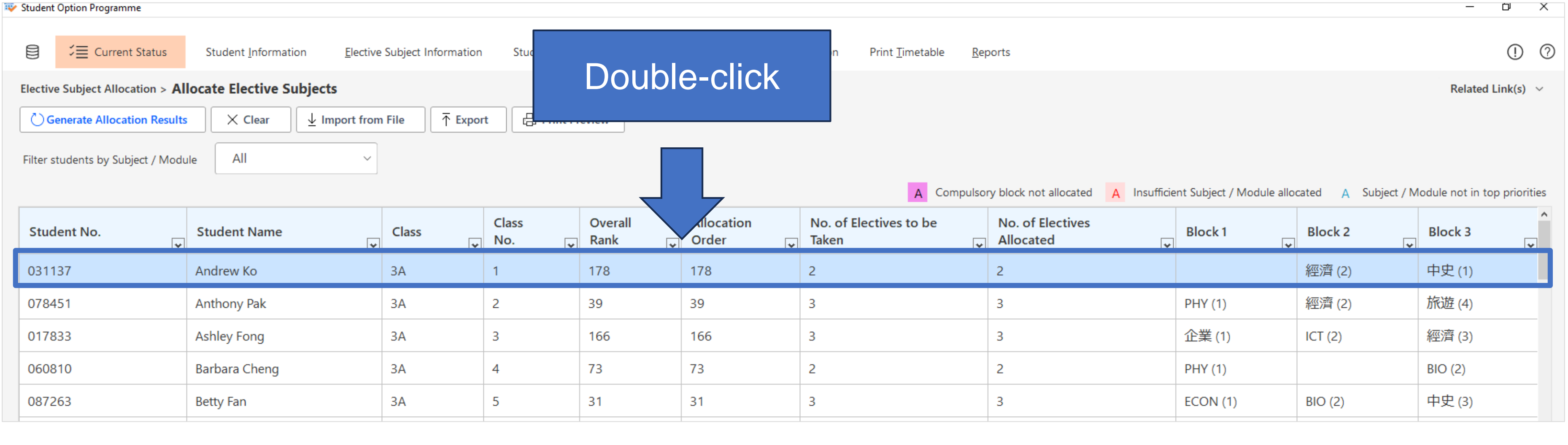

• Select and double click a student to view elective subject allocation result with the student's options or perform manual allocation

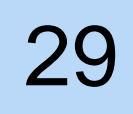

### • The allocation result of the selected student will be displayed on the right

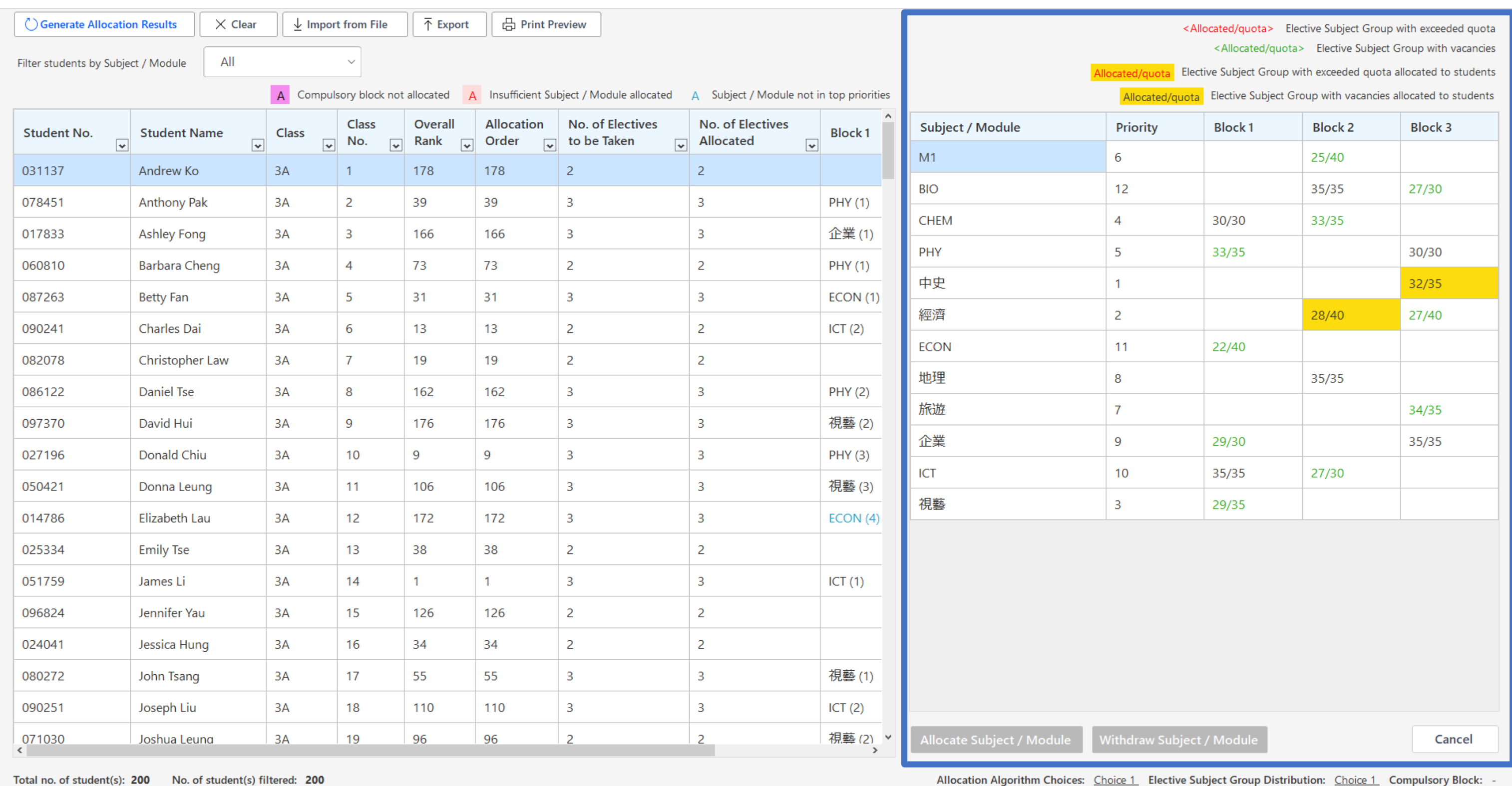

• Select the allocated subject and click "Withdraw Subject / Module" button to withdraw the selected subject manually

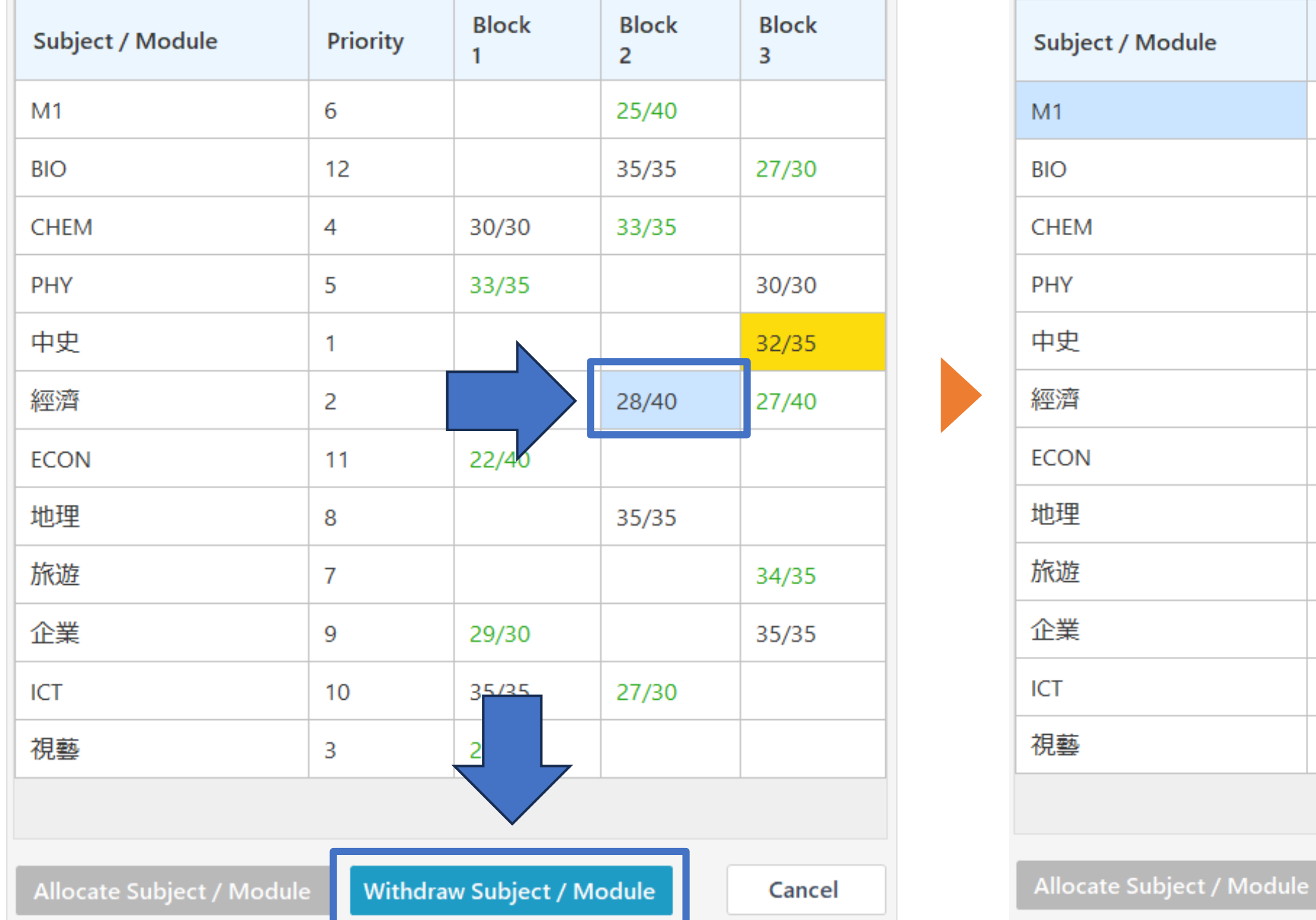

![](_page_29_Picture_93.jpeg)

Withdraw Subject / Module

Cancel

• Select the non-allocated subject and click "Allocate Subject / Module" button to allocate the subject manually

![](_page_30_Figure_2.jpeg)

![](_page_30_Picture_107.jpeg)

**Withdraw Subject / Module** 

Cancel

### **2. Elective Subject Allocation – Selecting students for partial allocation (using ctrl & shift keys)**

- Ctrl key + Left click: To select multiple non-consecutive students
- Shift key + Left click: To select a range of consecutive students

![](_page_31_Picture_34.jpeg)

![](_page_32_Picture_36.jpeg)

![](_page_32_Picture_37.jpeg)

- Select one of the subjects on the Elective Subject Availability table
- Students will be sorted by the allocation order of the selected subject

![](_page_33_Picture_27.jpeg)

![](_page_34_Picture_30.jpeg)

- Filter the students by Subject / Module
- Support multiple selections on the elective subjects

![](_page_35_Picture_68.jpeg)

![](_page_35_Figure_4.jpeg)

• Select and double click a student to view elective subject allocation result with the student's options

• The allocation result of the selected student will be displayed in a prompt window

![](_page_36_Picture_20.jpeg)

# **3. Elective Subject Allocation - New allocation method (elective subject queue)**

• Select a student and click "Withdraw Subject / Module" button to withdraw the selected subject manually

![](_page_37_Picture_24.jpeg)

- Select a student and click "Allocate Subject / Module" button to allocate the subject manually
	-

![](_page_38_Picture_32.jpeg)

**Allocate Subject / Module** 

![](_page_39_Picture_6.jpeg)

• Select the allocation method when user creates a new SOP file

![](_page_39_Picture_26.jpeg)

![](_page_39_Picture_3.jpeg)

![](_page_39_Picture_5.jpeg)

# **3. Elective Subject Allocation - New allocation method (elective subject queue)**

• Define students' subject allocation orders of all elective subjects offered

![](_page_40_Picture_22.jpeg)

![](_page_40_Picture_4.jpeg)

• Import students' subject allocation orders

![](_page_41_Picture_21.jpeg)

• Generate allocation order by overall ranking, random or keep the existing value

![](_page_42_Picture_24.jpeg)

![](_page_42_Picture_25.jpeg)

![](_page_43_Picture_9.jpeg)

### **4. New backtracking function**

• SOP will try to improve the allocation results so as to increase the overall satisfaction rates of students

![](_page_43_Picture_29.jpeg)

Allocation result of student A

![](_page_43_Picture_8.jpeg)

### **4. New backtracking function**

• SOP will swap the elective subject allocated without affecting the satisfaction rate of student B to free up quota for student A

![](_page_44_Picture_44.jpeg)

### Allocation result of student B

- roup with exceeded quota
- ject Group with vacancies
- uota allocated to students
- cies allocated to students

![](_page_44_Figure_9.jpeg)

![](_page_44_Picture_10.jpeg)

### **SOP Other Improvements**

- 1. New UI of printing timetables
- 2. Allocation of subjects / modules without duplication
- 3. Setup elective subject groups with different quotas
- 4. Allocate elective subjects to students taking different no. of elective subjects
- 5. No merged cells in the reports exported in Excel format
- 6. Data security

![](_page_46_Picture_85.jpeg)

### **1. New UI of printing timetables**

• The UI of workflow guiding users to go through the steps required for printing timetables

![](_page_46_Picture_2.jpeg)

![](_page_47_Picture_16.jpeg)

### **2. Allocation of subjects / modules without duplication**

• No longer need to use different MOIs to represent BAFS (Business) and BAFS (Accounting)

### **3. Setup elective subject groups with different quotas**

• No longer need to use dummy students

![](_page_48_Picture_19.jpeg)

\*NOR - No. of Requests according to the no. of elective subjects students need to take

![](_page_48_Figure_4.jpeg)

![](_page_49_Picture_5.jpeg)

### **4. Allocate elective subjects to students taking different no. of elective subjects**

• no longer need to use dummy subjects

![](_page_49_Picture_24.jpeg)

### **5. No merged cells in the reports exported in Excel format**

• Facilitate easy data manipulation

![](_page_50_Picture_15.jpeg)

### **6. Data security**

• Protecting the data file by user-defined password

![](_page_51_Picture_20.jpeg)

![](_page_51_Picture_3.jpeg)